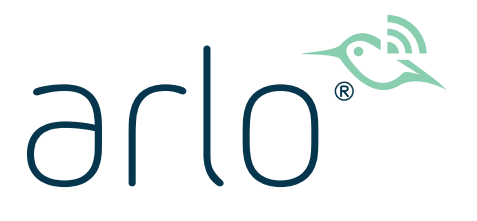

# Système de caméras de surveillance sans fil 4K UHD série Ultra

Mode d'emploi

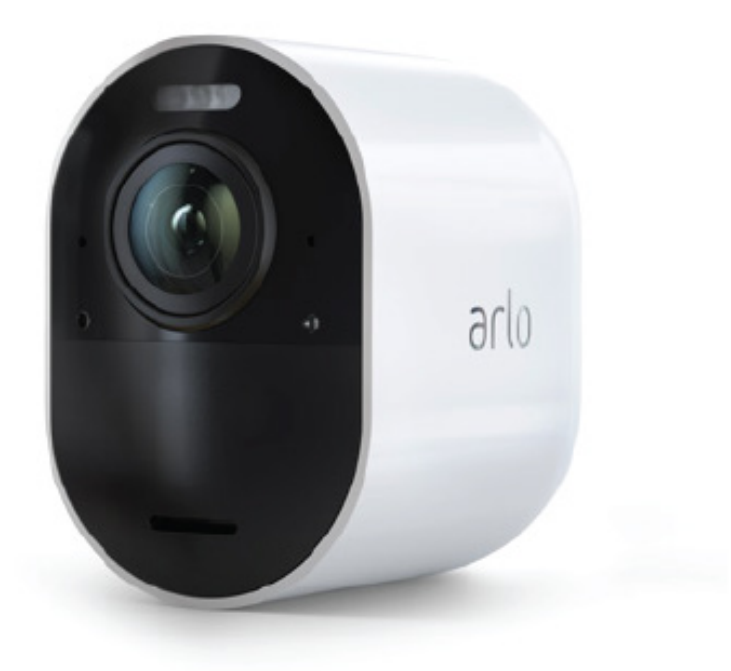

# Sommaire

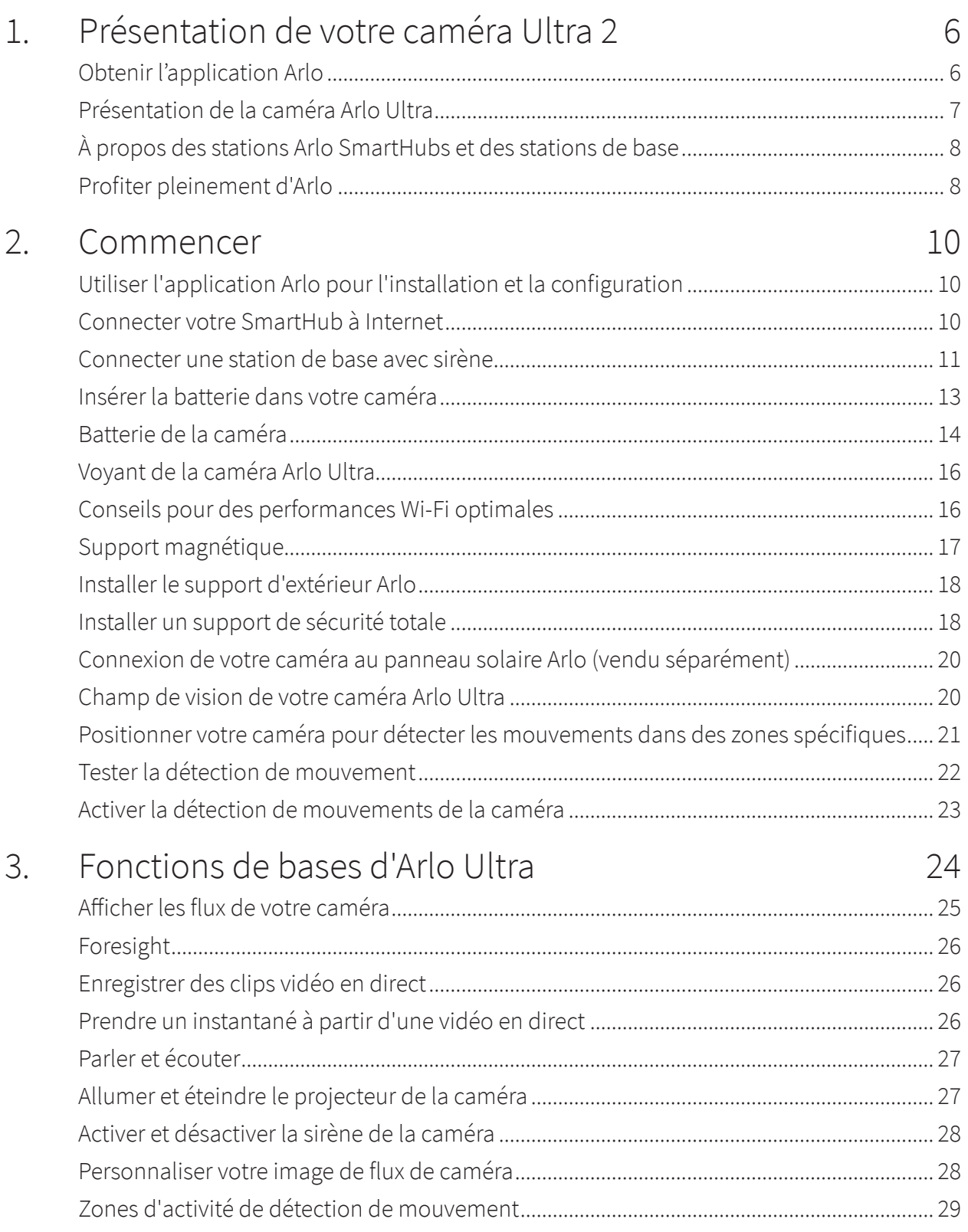

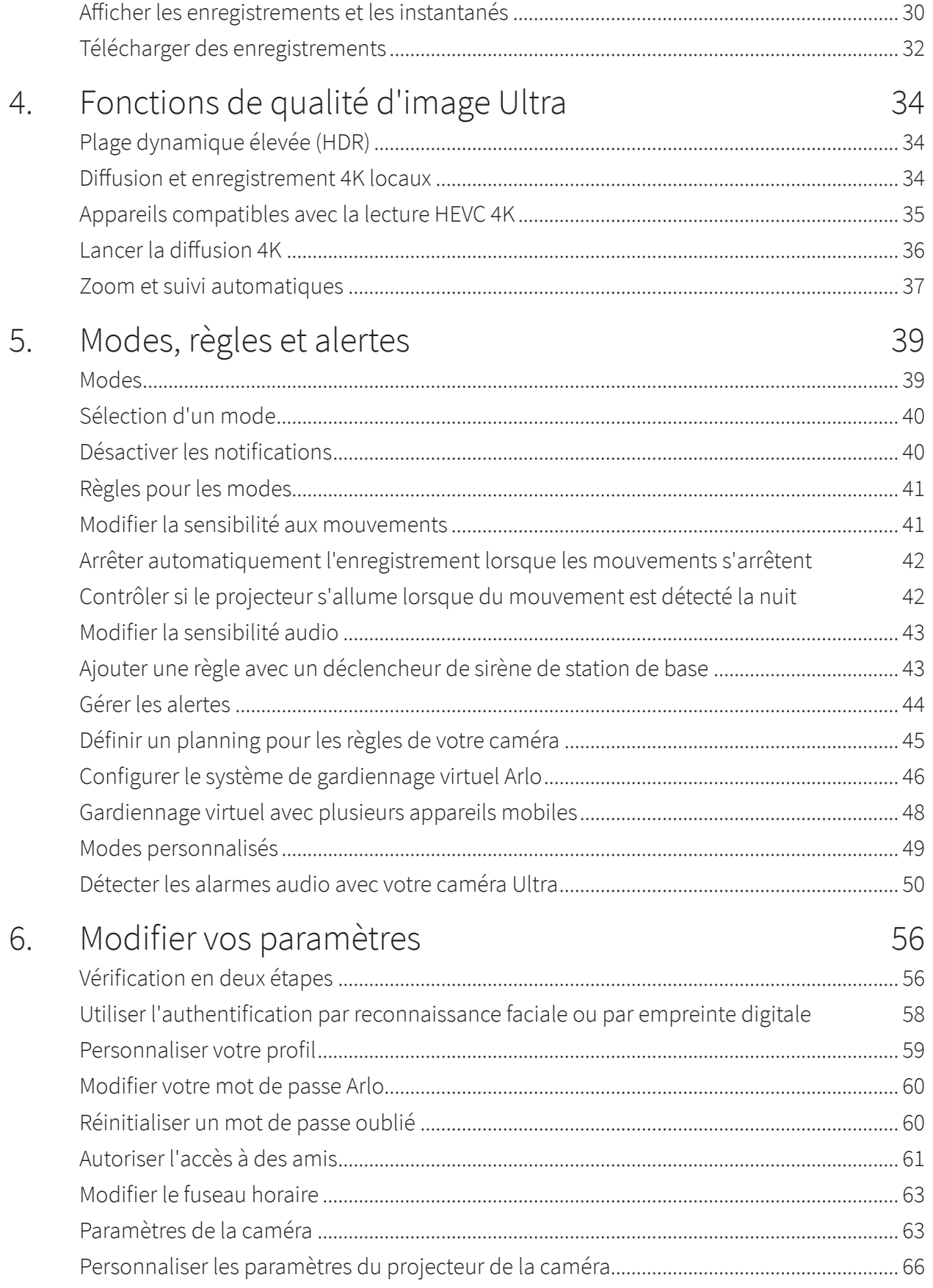

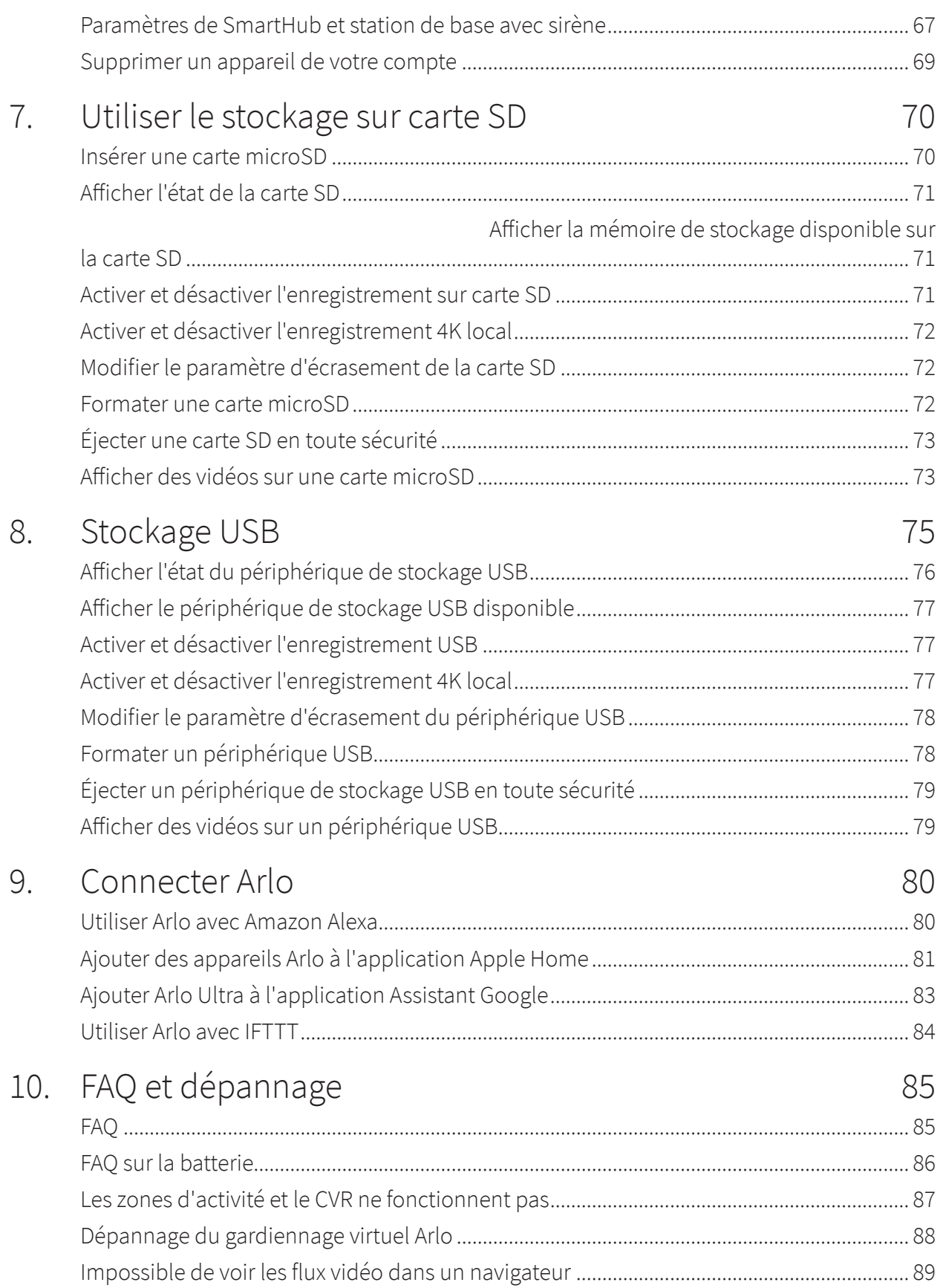

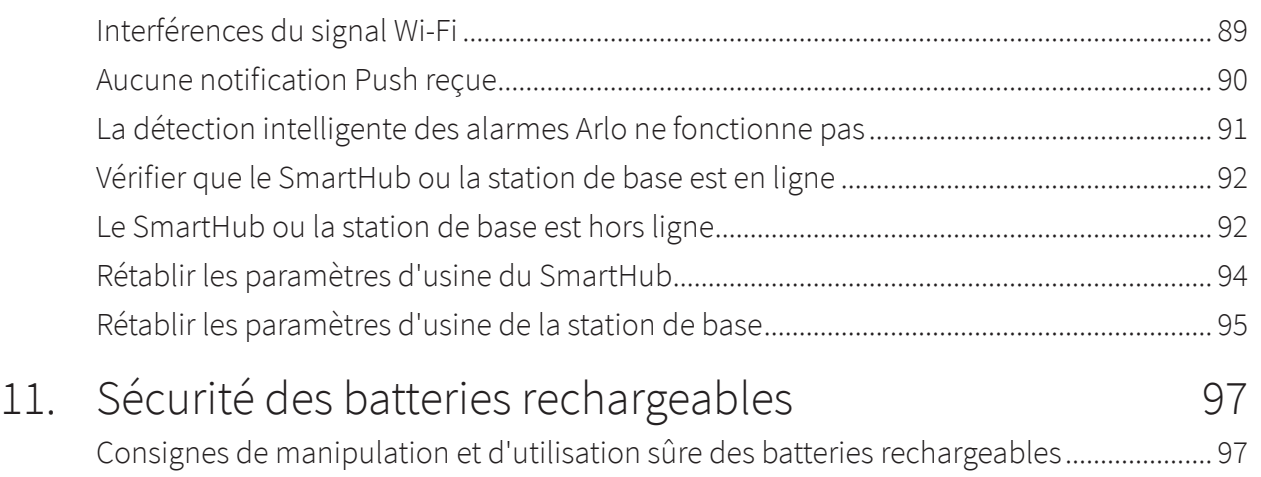

# <span id="page-5-0"></span>1. Présentation de votre caméra Ultra 2

Votre caméra sans fil 4K Arlo Ultra vous offre une tranquillité d'esprit totale grâce à une qualité audio et vidéo avancée. Cette caméra offre une vue panoramique large et une vision nocturne avec des couleurs améliorées. Le projecteur intégré assure l'éclairage de nuit ou permet de décourager les visiteurs indésirables. Mais ce n'est pas tout, la technologie antibruit avancée réduit le bruit de fond pour des conversations bidirectionnelles d'une clarté exceptionnelle.

Dès que votre caméra détecte des mouvements, elle transfère les images par Wi-Fi sur le SmartHub Arlo qui les envoie sur votre compte Arlo dans le Cloud.

# Obtenir l'application Arlo

Téléchargez l'application Arlo. L'application Arlo vous permet de créer un compte Arlo dans le Cloud, et de configurer et de gérer tous vos appareils Arlo.

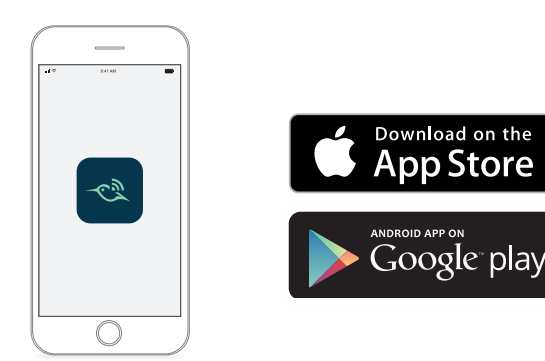

## <span id="page-6-0"></span>Présentation de la caméra Arlo Ultra

Votre caméra Arlo Ultra comprend deux éléments, le boîtier et la caméra intégrant un compartiment pour la batterie.

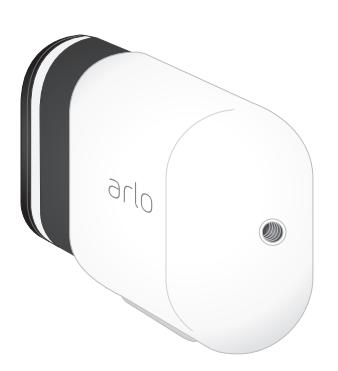

### Fonctions de la caméra Arlo Ultra

- **4K et HDR**. Les objectifs hautes performances de votre caméra Arlo Ultra offrent une image d'une clarté exceptionnelle avec de nombreux détails.
- **Vision nocturne améliorée**. La vision nocturne en couleur permet de voir bien plus nettement tout ce qui tente de se cacher que le noir et blanc traditionnel.
- **Projecteur intégré**. Éclairez la nuit et découragez les intrus grâce au spot intégré de votre Arlo Ultra.
- **Vision à 180°**. Surveillez une zone plus large grâce à un objectif grand angle avec correction automatique d'image qui atténue l'effet fisheye. La caméra a un angle de champ diagonal de 180°, ce qui permet de détecter les mouvements sur une large surface.
- **Technologie haut de gamme de conversation bidirectionnelle et de réduction du bruit**. La liaison audio bidirectionnelle avec réduction des effets de souffle et de bruits de fond permet de communiquer naturellement avec vos visiteurs.
- **Zoom et suivi automatiques.** Mise au point automatique sur les objets en mouvement assurant une vision claire et détaillée.
- **Charge magnétique**. Chargez rapidement votre caméra à l'aide d'un câble de chargement magnétique.
- **Zones d'activité personnalisées**. Créez des périmètres de surveillance pour réduire les fausses alertes.
- **Sirène intelligente intégrée**. Déclenchez votre sirène automatiquement ou manuellement depuis l'application Arlo.
- **Batterie rechargeable**. Cette batterie pratique et longue durée permet de se protéger sans frais supplémentaires.

# <span id="page-7-0"></span>À propos des stations Arlo SmartHubs et des stations de base

Votre caméra Arlo Ultra fonctionne avec un SmartHub ou une station de base Arlo équipée d'une sirène. Les caméras Ultra sont compatibles avec tous les modèles de SmartHub et Stations de base équipés de sirène décrits dans cette section.

### SmartHub Arlo

Les SmartHub Arlo offrent la meilleure expérience Arlo et sont compatibles avec tous les appareils sans fil Arlo, à l'exception d'Arlo Go.

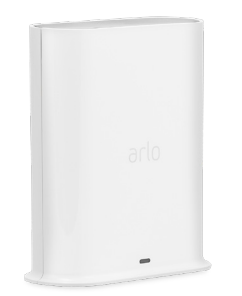

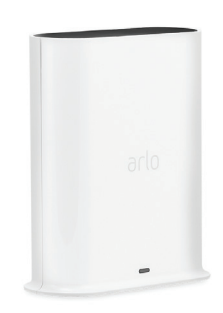

**SmartHub VMB4540 SmartHub VMB5000**

### Station de base avec sirène

Les stations de base avec sirènes sont compatibles avec toutes les caméras sans fil Arlo, à l'exception d'Arlo Go, et elles sont également compatibles avec la sonnette audio Arlo.

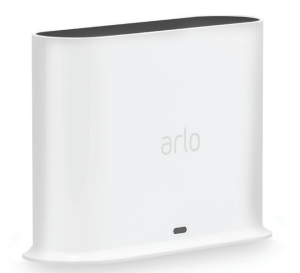

**Station de base VMB4500 Station de base VMB4000**

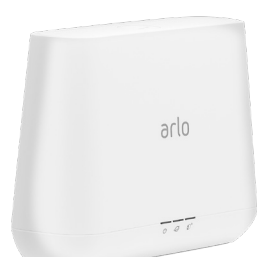

# Profiter pleinement d'Arlo

Vous pouvez ajouter les options Arlo Ultra suivantes, vendues séparément :

- **Ajouter d'autres caméras Arlo Ultra**. Renforcez la surveillance des abords de votre domicile en ajoutant des caméras et en les couplant à votre SmartHub.
- **Panneau solaire Arlo**. Connectez un panneau solaire Arlo à votre caméra Ultra pour maintenir votre batterie Arlo Ultra chargée. Consultez *[Connexion de votre caméra au](#page-19-1)  [panneau solaire Arlo \(vendu séparément\)](#page-19-1)* à la page 20.
- **Batterie rechargeable Arlo**. Gardez des batteries de rechange complètement chargées à portée de main.
- **Batterie rechargeable Arlo XL avec boîtier**.
- **Support de sécurité totale**.
- **Station de charge double Arlo**. Chargez les batteries de rechange de votre caméra Arlo Ultra. Consultez *[Charger des batteries dans la station de charge double Arlo Ultra \(vendue](#page-13-1)  [séparément\)](#page-13-1)* à la page 14.
- **Mettez à niveau votre abonnement Arlo**. Pour plus d'informations, consultez la rubrique *[Quels sont les abonnements Arlo disponibles et combien d'enregistrements sur le Cloud sont](https://kb.arlo.com/88/What-are-the-available-Arlo-subscription-plans-and-how-much-cloud-recording-is-available)  [disponibles ?](https://kb.arlo.com/88/What-are-the-available-Arlo-subscription-plans-and-how-much-cloud-recording-is-available)*

# <span id="page-9-0"></span>2. Commencer

## Utiliser l'application Arlo pour l'installation et la configuration

Vous devez utiliser l'application Arlo pour installer et configurer votre SmartHub et votre caméra Arlo Ultra. L'application Arlo vous guide tout au long de la configuration :

- 1. Créez votre compte Arlo. Vous utilisez le même compte pour gérer tous vos appareils Arlo.
- 2. Connectez le SmartHub Arlo à Internet et ajoutez-le à votre compte.
- 3. Ajoutez chaque caméra Arlo Ultra et couplez-la avec le SmartHub Arlo.

Une fois que vous avez configuré votre compte Arlo, vous pouvez y accéder à l'aide de l'application Arlo sur un smartphone ou une tablette, ou à partir d'un ordinateur à l'aide d'un navigateur Web. Si vous utilisez un ordinateur, entrez *<https://my.arlo.com/#/login>* dans la barre d'adresse du navigateur.

Après l'installation, vous pouvez utiliser l'application Arlo pour afficher le flux de votre caméra, personnaliser les alertes et les notifications, créer des plannings pour vos caméras, etc.

## Connecter votre SmartHub à Internet

Votre Ultra Camera utilise le Wi-Fi pour se connecter à un SmartHub ou à une station de base avec sirène. Le SmartHub ou la station de base utilise un câble Ethernet pour se connecter à votre routeur.

### Connecter un SmartHub

Le SmartHub se connecte à votre réseau domestique et vous permet de visualiser les flux de votre caméra où que vous soyez.

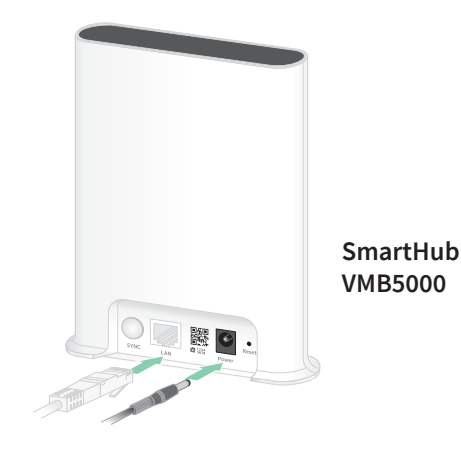

- <span id="page-10-0"></span>1. Connectez le SmartHub à votre routeur à l'aide d'un câble Ethernet.
- 2. Connectez l'adaptateur secteur au SmartHub et branchez-le. Le voyant à l'avant du SmartHub s'allume.

### Voyant SmartHub

Le voyant SmartHub situé sur le panneau avant indique l'état du SmartHub.

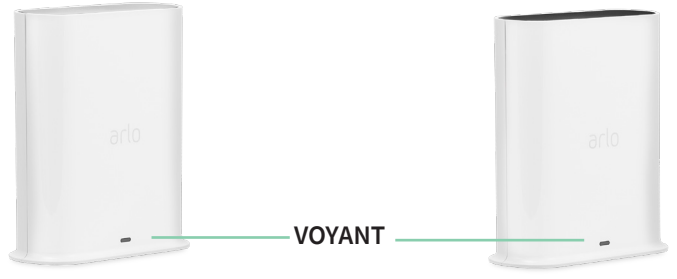

**SmartHub VMB4540 SmartHub VMB5000**

Le voyant clignote une fois lorsque le SmartHub est mis sous tension pour la première fois. Le voyant s'allume alors comme suit :

- **Bleu continu**. Le SmartHub est connecté à Internet.
- **Bleu clignotant lentement**. Le SmartHub est prêt à être synchronisé et couplé avec une caméra ou est en cours de connexion avec une caméra.
- **Bleu clignotant rapidement**. Le SmartHub est couplé à une caméra.
- **Orange continu**. Une erreur s'est produite ou il y a un problème avec la connexion.
- **Orange clignotant lentement**. Le SmartHub ne peut pas se connecter à la caméra. La caméra est introuvable, hors de portée ou une autre erreur de connexion s'est produite.
- **Alternance de bleu et d'orange**. Une mise à jour du micrologiciel ou une réinitialisation est en cours.

### Connecter une station de base avec sirène

Votre Ultra Camera utilise le Wi-Fi pour se connecter à un SmartHub ou à une station de base avec sirène. Le SmartHub ou la station de base utilise un câble Ethernet pour se connecter à votre routeur.

L'application Arlo vous guide tout au long de la procédure d'installation et de configuration de votre système Ultra.

Pour connecter une station de base avec sirène :

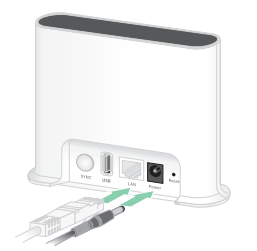

**Station de base VMB4500**

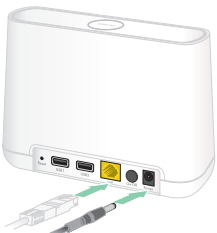

**Station de base VMB4000**

- 1. Connectez la station de base à votre routeur à l'aide d'un câble Ethernet.
- 2. Connectez l'adaptateur secteur à la station de base et branchez-le. Le voyant situé à l'avant de la station de base s'allume.

### Voyant de la station de base (VMB4500)

Le voyant situé à l'avant indique l'état de la station de base.

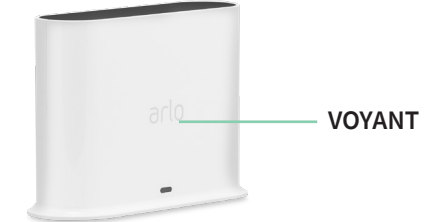

Le voyant s'allume comme suit :

- **Bleu continu**. La station de base est connectée à Internet et à une caméra Arlo.
- **Bleu clignotant lentement**. La base est prête à être synchronisée avec une caméra.
- **Bleu clignotant rapidement**. La station de base est synchronisée avec une caméra.
- **Orange continu**. La station de base démarre.
- **Orange clignotant lentement**. La station de base ne peut pas se connecter à la caméra. La caméra est introuvable, hors de portée ou une autre erreur de connexion s'est produite.
- **Alternance de bleu et d'orange**. Une mise à jour du micrologiciel ou une réinitialisation est en cours.

### Voyants de la station de base (VMB4000)

Trois voyants sont situés à l'avant de cette station de base.

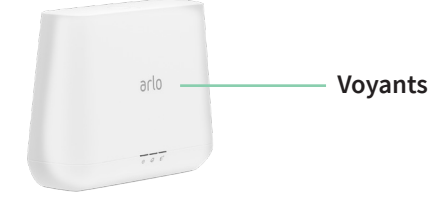

#### <span id="page-12-0"></span>Les voyants s'allument comme décrit dans ce tableau.

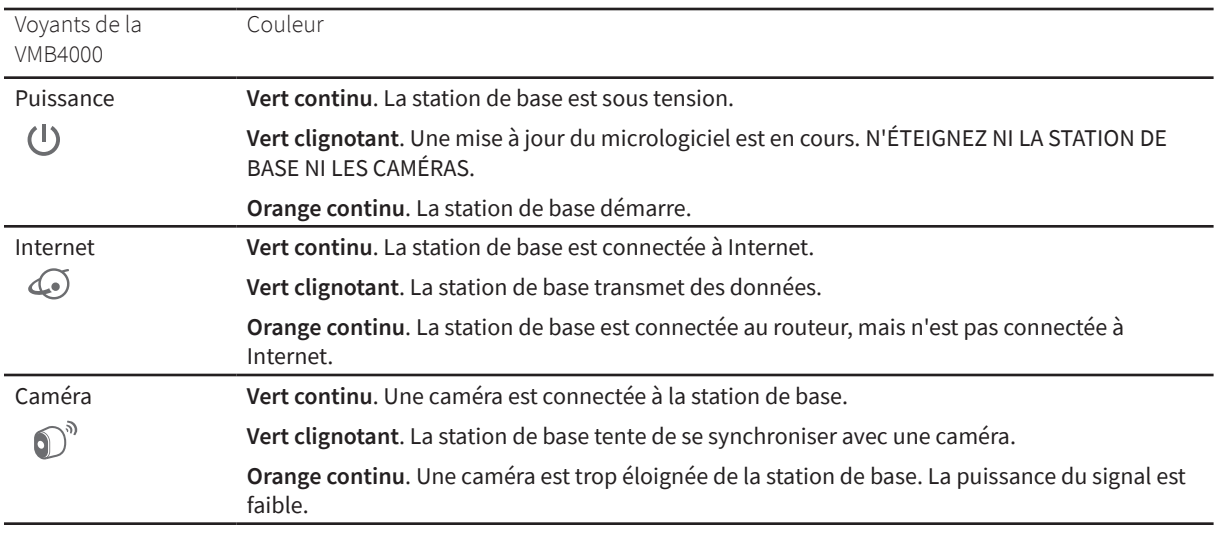

## Insérer la batterie dans votre caméra

Votre caméra Arlo Ultra se compose de deux éléments :

- La caméra et la batterie.
- Le boîtier de la caméra.

**Remarque :** La batterie est partiellement chargée. Nous vous recommandons de charger complètement la batterie avant d'utiliser votre caméra. Consultez *[Batterie de la caméra](#page-13-2)* à la [page](#page-13-2) 14.

Pour insérer la batterie :

1. Alignez la batterie et insérez-la dans son compartiment.

La batterie ne s'insère que dans un sens.

Le voyant de la caméra Arlo Ultra clignote en bleu.

2. Insérez la caméra dans le boîtier de la caméra en appuyant sur les côtés gauche et droit de la caméra jusqu'à ce qu'elle s'enclenche.

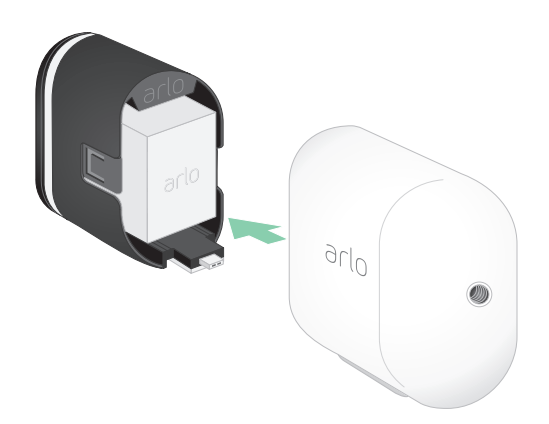

Pour plus d'informations sur la manipulation des batteries, reportez-vous à *[Consignes de](#page-96-1)  [manipulation et d'utilisation sûre des batteries rechargeables](#page-96-1)* à la page 97*.*

# <span id="page-13-2"></span><span id="page-13-0"></span>Batterie de la caméra

La batterie de votre caméra est livrée partiellement chargée. Nous vous recommandons de charger complètement la batterie avant d'utiliser votre caméra. Le branchement de la caméra permet de charger la batterie.

### Charger la batterie de votre caméra

- 1. Insérez le câble d'alimentation magnétique dans l'entrée d'alimentation de la caméra.
- 2. Connectez l'adaptateur secteur au câble d'alimentation et branchez-le.

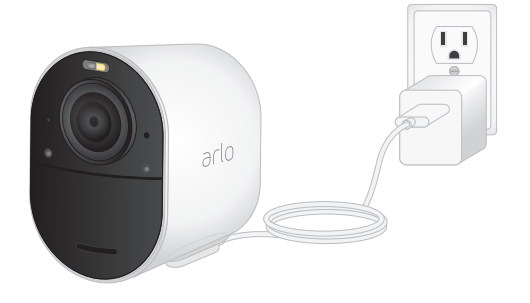

**Remarque :** Vous pouvez acheter des batteries rechargeables supplémentaires et les charger dans la station de charge double Arlo (vendue séparément).

### <span id="page-13-1"></span>Charger des batteries dans la station de charge double Arlo Ultra (vendue séparément)

Votre station de charge double Arlo charge une ou deux batteries pour vos caméras Arlo Ultra.

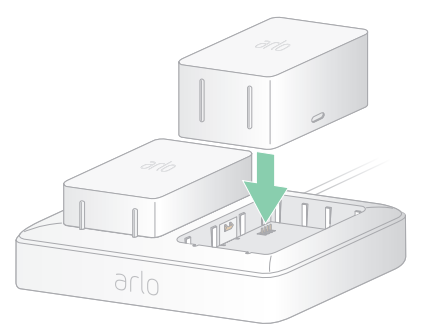

Pour charger les batteries dans la station de charge :

- 1. Connectez l'adaptateur secteur à la station de charge.
- 2. Branchez l'adaptateur secteur sur une prise électrique intérieure.
- 3. Insérez une ou deux batteries rechargeables Arlo.

### Remplacer une batterie de caméra

Vous pouvez laisser le boîtier de la caméra en place pour ne pas altérer l'angle de vue.

1. Retirez la caméra Arlo Ultra de son boîtier.

Appuyez sur le bouton situé sur le port de charge sous la caméra Arlo Ultra. La caméra émet un clic lorsqu'elle se désengage du boîtier de la caméra.

2. Retirez complètement la caméra du boîtier.

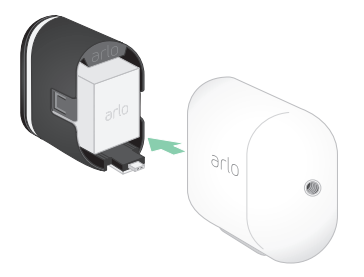

3. Retirez la batterie en la tirant jusqu'à ce qu'elle sorte de la caméra.

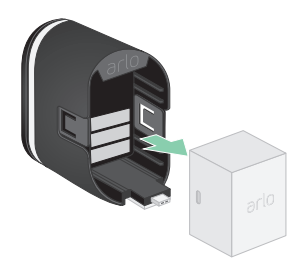

4. Alignez la batterie et insérez-la dans son compartiment.

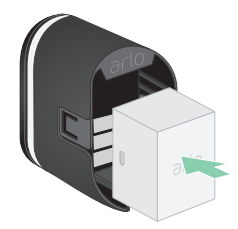

La batterie ne s'insère que dans un sens.

Le voyant de la caméra Arlo Ultra clignote en bleu.

5. Insérez la caméra dans le boîtier de la caméra en appuyant sur les côtés gauche et droit de la caméra jusqu'à ce qu'elle s'enclenche.

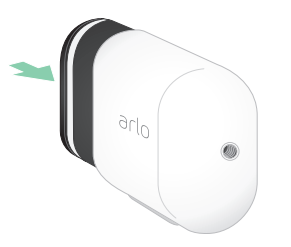

# <span id="page-15-0"></span>Voyant de la caméra Arlo Ultra

Le voyant de la caméra s'allume lorsqu'elle est sous tension. Le voyant change de couleur et clignote en fonction du niveau de charge de la batterie, et pour indiquer l'état d'activités telles que le couplage de la caméra et la mise à jour de son micrologiciel.

- **Bleu clignotant lentement**. La caméra est en cours de couplage avec le SmartHub.
- **Bleu clignotant rapidement**. La caméra est couplée au SmartHub.
- **Orange clignotant**. La caméra est hors de portée, une erreur de connexion s'est produite pendant le couplage ou la charge de la batterie de la caméra est faible (15 % ou moins).
- **Alternance de bleu et d'orange**. La caméra n'a pas pu être couplée au SmartHub, une mise à jour du micrologiciel ou une réinitialisation est en cours.

# Conseils pour des performances Wi-Fi optimales

Placez votre caméra Arlo Ultra à un endroit offrant un signal Wi-Fi fort pour le SmartHub. La distance entre les appareils Wi-Fi peut affecter le signal Wi-Fi :

- **Distance maximale recommandée**. Placez votre caméra dans un rayon de 90 m (300 pieds) par rapport au SmartHub. La portée maximale de la ligne de visée de 90 m (300 pieds) est réduite par les murs, plafonds ou autre obstacles majeurs entre la caméra et le SmartHub.
- **Distance minimale recommandée**. Pour réduire les interférences Wi-Fi, placez le SmartHub dans un rayon de 1,8 m (6 pieds) par rapport à votre routeur Wi-Fi. Placez vos caméras Arlo Ultra à 3 m (10 pieds) du SmartHub et laissez au moins 2 m (6½ pieds) entre les caméras.

Les éléments suivants peuvent réduire la puissance du signal Wi-Fi s'ils sont situés entre des appareils Wi-Fi, tels que votre SmartHub et les caméras Arlo Ultra :

- Les murs et plafonds d'une épaisseur inhabituelle ;
- La brique ;
- Le béton ;
- La pierre;
- La céramique ;
- Le verre, en particulier les miroirs ;
- Le métal :
- Les grandes quantités d'eau, comme l'eau dans un aquarium ou un chauffe-eau.

Pour plus d'informations sur l'optimisation de la diffusion 4K avec plusieurs caméras Arlo Ultra, consultez l'article d'assistance Arlo *[https://kb.arlo.com/fr/000062190/Comment-puis-je](https://kb.arlo.com/fr/000062190/Comment-puis-je-r%C3%A9duire-les-probl%C3%A8mes-de-connectivit%C3%A9-lorsque-je-diffuse-en-direct-en-4K-sur-plusieurs-cam%C3%A9ras)[r%C3%A9duire-les-probl%C3%A8mes-de-connectivit%C3%A9-lorsque-je-diffuse-en-direct-en-](https://kb.arlo.com/fr/000062190/Comment-puis-je-r%C3%A9duire-les-probl%C3%A8mes-de-connectivit%C3%A9-lorsque-je-diffuse-en-direct-en-4K-sur-plusieurs-cam%C3%A9ras)[4K-sur-plusieurs-cam%C3%A9ras](https://kb.arlo.com/fr/000062190/Comment-puis-je-r%C3%A9duire-les-probl%C3%A8mes-de-connectivit%C3%A9-lorsque-je-diffuse-en-direct-en-4K-sur-plusieurs-cam%C3%A9ras)*.

# <span id="page-16-0"></span>Support magnétique

Votre système Arlo Ultra est fourni avec un support de caméra magnétique qui vous permet d'installer vos caméras où vous voulez. Ce support est doté d'une rainure intégrée pour cacher votre câble et que vous pouvez utiliser pour lui laisser un peu de jeu, si vous souhaitez que la caméra reste fixée et branchée à une source murale.

### Installer un support magnétique

- 1. Sélectionnez un emplacement pour le montage situé à 1,9 m (6,5 pieds) de hauteur au plus\* .
- 2. Fixez la vis de montage dans un mur. Si le montage se fait sur des cloisons sèches, utilisez les ancrages en plastique pour cloisons sèches que nous fournissons.

Utilisez la butée en plastique pour savoir jusqu'où visser dans le mur.

- 3. Si vous connectez votre caméra Ultra à un câble de chargement, enroulez la partie inutilisée de ce câble autour de l'arrière du support.
- 4. Enclenchez le support magnétique sur la vis et la butée. Le support s'enclenche.
- 5. Fixez votre caméra Arlo Ultra au support mural. L'aimant du support maintient la caméra sur le support.
- 6. Réglez la caméra Arlo Ultra selon l'angle de vue de votre choix.

**Remarque :** Vous pouvez remplacer la batterie des caméras Arlo Ultra sans retirer le boîtier de caméra du support mural intérieur.

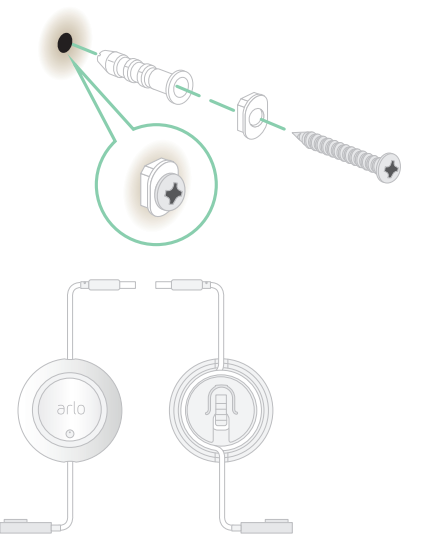

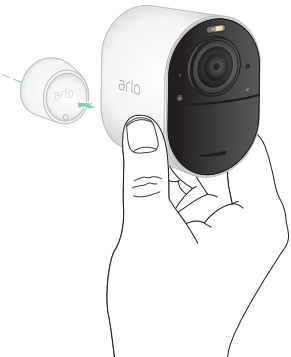

<sup>\*</sup>À partir de 2 m (6,5 pieds), nous recommandons d'utiliser le support d'extérieur Arlo.

# <span id="page-17-0"></span>Installer le support d'extérieur Arlo

Certains kits Arlo Ultra incluent un support à vis pour l'extérieur. Les supports à vis sont également vendus séparément.

1. Positionnez le support extérieur et vissez-le. Si vous montez la caméra sur une cloison sèche, utilisez les ancrages pour cloisons sèches que nous fournissons.

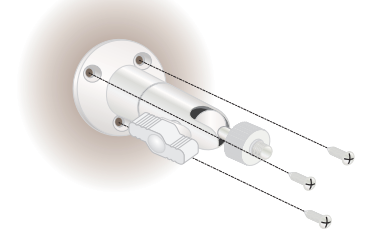

2. Fixez la caméra au support.

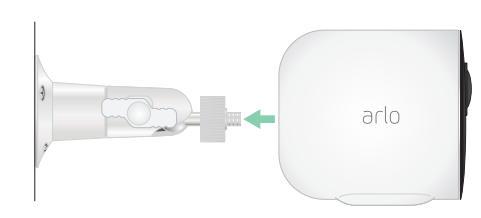

3. Réglez l'angle de la caméra.

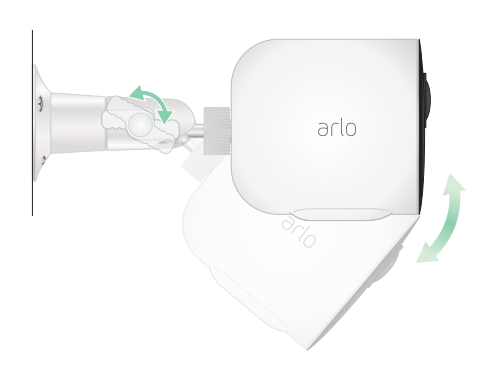

# Installer un support de sécurité totale

Certains kits Arlo Ultra incluent un support de sécurité totale. Les supports de sécurité totale sont également vendus séparément.

Pour installer votre support de sécurité totale :

1. Placez la plaque arrière contre le mur, flèche orientée vers le haut, puis fixez-la avec des vis.

**Remarque :** Si vous montez votre support de sécurité totale sur une cloison sèche, nous vous recommandons d'utiliser les ancrages muraux fournis.

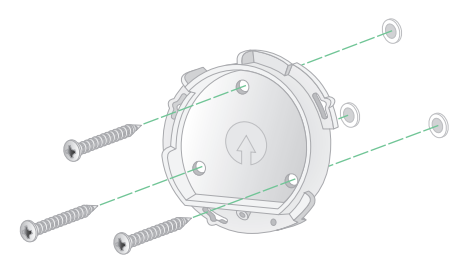

- 2. Insérez votre caméra avec sa batterie dans le boîtier du support de sécurité totale.
- 3. Pour fixer le boîtier à la plaque arrière :
	- Alignez la petite vis sur le support et le point situé sur la plaque arrière.
	- Tournez le boîtier dans le sens des aiguilles d'une montre jusqu'à ce qu'il s'enclenche.
	- Utilisez la clé de sécurité pour serrer la petite vis.

**Remarque :** La clé de sécurité est livrée avec votre support de sécurité totale.

4. Réglez la position de la caméra, puis serrez le verrou du support à la main (dans le sens des aiguilles d'une montre) pour verrouiller la caméra en position.

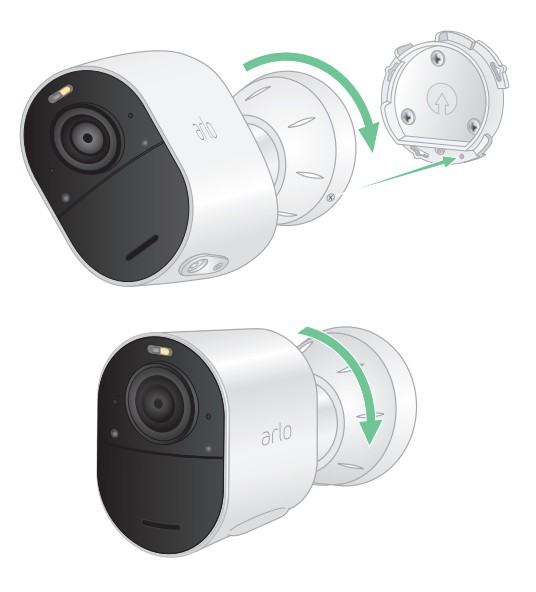

**Remarque :** Pour retirer votre caméra du boîtier, insérez la clé de sécurité dans le bouton de déverrouillage et tournez la clé dans le sens des aiguilles d'une montre.

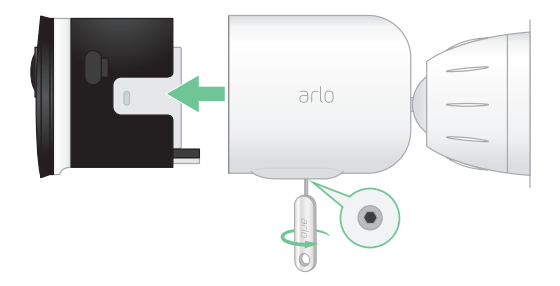

Pour plus d'informations sur l'installation du support de sécurité totale, scannez ce code QR ou rendez-vous sur *<https://arlo.com/TotalSecurity>*.

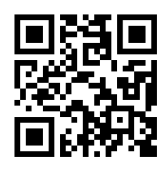

## <span id="page-19-1"></span><span id="page-19-0"></span>Connexion de votre caméra au panneau solaire Arlo (vendu séparément)

Le panneau solaire Arlo vous permet de récupérer de l'énergie solaire pour prolonger l'autonomie de la batterie de votre caméra Arlo Ultra. Le panneau solaire avec câble est fourni avec un support et des vis de montage.

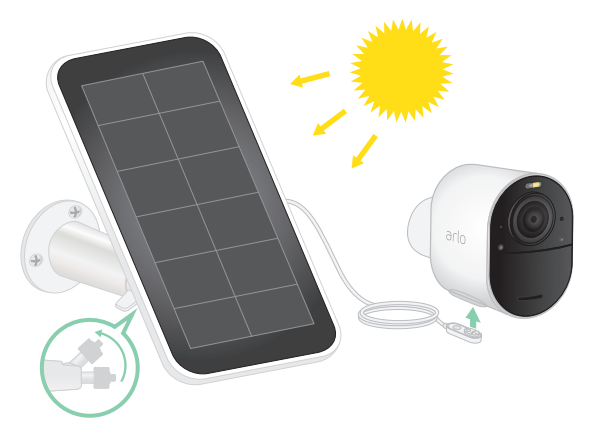

Pour connecter un panneau solaire à votre caméra Arlo Ultra :

- 1. Installez le support du panneau solaire près de votre caméra.
- 2. Fixez votre panneau solaire au support.
- 3. Connectez votre caméra au câble d'alimentation du panneau solaire.

# Champ de vision de votre caméra Arlo Ultra

Le champ de vision est la zone dans laquelle la caméra peut détecter les mouvements. Vous pouvez régler le champ de vision sur Complet (120 degrés), Grand angle (155 degrés) ou Super grand angle (180 degrés).

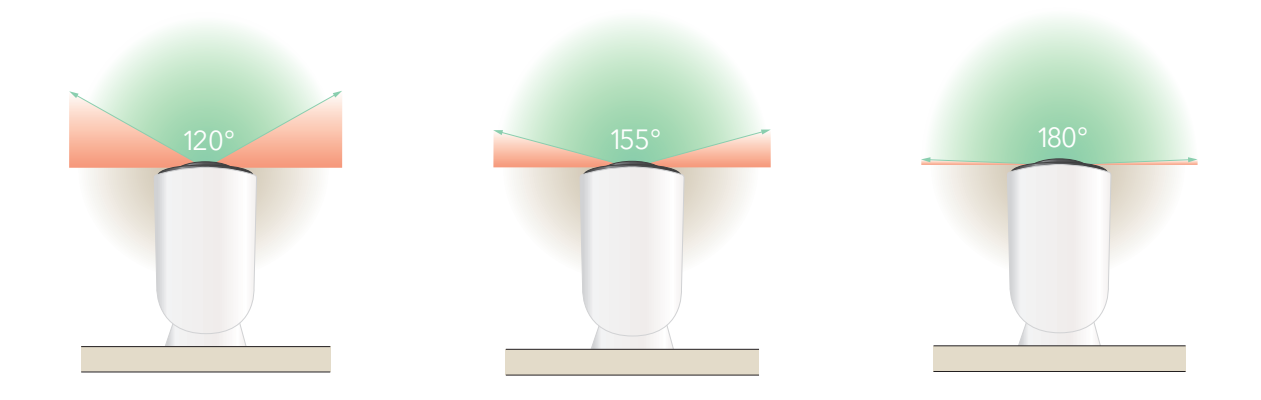

<span id="page-20-0"></span>Chaque paramètre de champ de vision corrige automatiquement l'image pour réduire l'effet fisheye. Le paramètre Complet élimine complètement l'effet fisheye.

### Modifier le champ de vision

- 1. Ouvrez l'application Arlo.
- 2. Appuyez sur **Paramètres > Mes appareils**.
- 3. Sélectionnez la caméra.
- 4. Appuyez sur **Paramètres vidéo > Mode vidéo**.
- 5. Appuyez sur un champ de vision pour l'appliquer automatiquement à votre caméra.

## Positionner votre caméra pour détecter les mouvements dans des zones spécifiques

Vous pouvez monter et orienter votre caméra Arlo Ultra de différentes manières, afin d'optimiser sa capacité à détecter les mouvements dans des zones spécifiques. Les deux tiers inférieurs du champ de vision de la caméra sont dédiés à la détection de mouvement. Orientez la caméra de sorte que tout mouvement que vous souhaitez détecter apparaisse dans cette partie de l'image.

Si vous souhaitez surveiller les mouvements plus proches de la caméra, comme ceux de visiteurs se trouvant devant votre porte d'entrée, montez la caméra à au moins 1,9 m (6,5 pieds) de hauteur\* .

Cet angle permet d'éviter les alertes de mouvement pour le tiers supérieur de l'image, comme ceux des véhicules qui se déplacent.

Pour surveiller les mouvements qui se produisent plus loin, comme les enfants jouant sur une pelouse, orientez la caméra vers le haut pour cadrer la zone dans les deux tiers inférieurs de l'image.

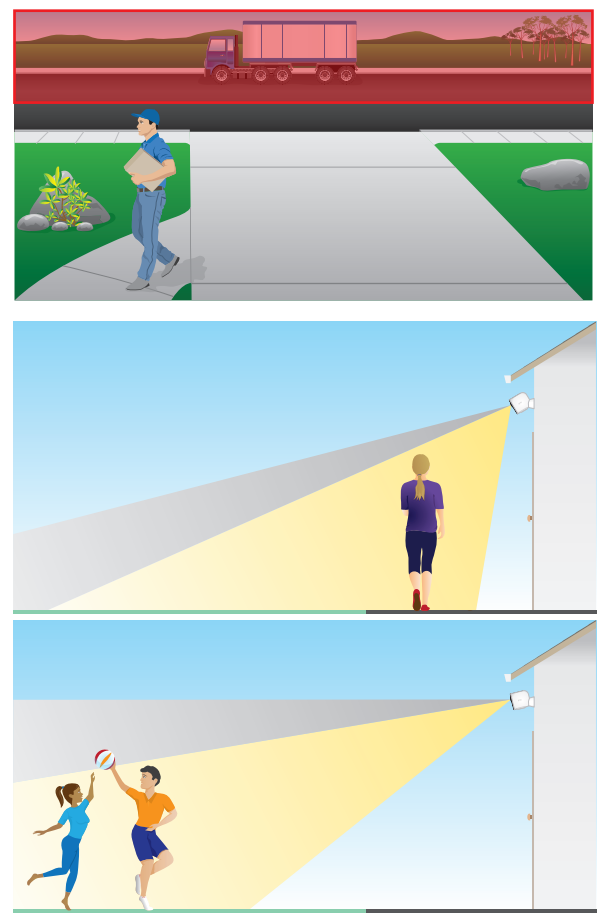

<sup>\*</sup>À partir de 2 m (6,5 pieds), nous recommandons d'utiliser le support d'extérieur Arlo.

<span id="page-21-0"></span>Il est préférable de positionner la caméra de manière que le mouvement se produise d'un côté à l'autre de son champ de vision plutôt qu'il s'approche ou s'éloigne de la caméra. De plus, bien que la caméra puisse détecter des mouvements jusqu'à 7,6 m (25 pieds), la meilleure zone de détection de mouvement est de 1,5 à 6 m (5 à 20 pieds) par rapport à la position de la caméra.

### Utiliser le positionnement de la caméra pour orienter votre caméra

Le positionnement de la caméra est réalisable uniquement lorsque la caméra n'est pas en cours de diffusion, d'enregistrement de mouvement ou d'exécution du test de détection de mouvement. Pendant le positionnement de la caméra, la caméra diffuse la vidéo aussi rapidement que possible, sans mise en mémoire tampon. Vous pouvez orienter votre caméra tout en regardant sur votre smartphone et en ajustant la position de la caméra en temps quasi-réel. Il se peut que la vidéo soit de qualité inférieure pendant que vous positionnez votre caméra.

- 1. Ouvrez l'application Arlo.
- 2. Appuyez sur **Paramètres > Mes appareils**.
- 3. Sélectionnez la caméra.
- 4. Appuyez sur **Utilitaires de l'appareil > Positionnement de la caméra**. La caméra commence à diffuser la vidéo. La barre de signal indique l'intensité du signal Wi-Fi que votre caméra Arlo Ultra reçoit à son emplacement actuel.

# Tester la détection de mouvement

Vous pouvez utiliser le test de détection de mouvement pour trouver le réglage de sensibilité de mouvement approprié pour chaque caméra.

- 1. Ouvrez l'application Arlo.
- 2. Appuyez sur **Paramètres > Mes appareils**.
- 3. Sélectionnez la caméra.
- 4. Appuyez sur **Utilitaires de l'appareil > Test de détection de mouvements**.
- 5. Bougez devant la caméra.

Pendant ce test, le voyant de la caméra clignote en orange lorsque le mouvement est détecté.

6. Déplacez le curseur pour régler le niveau de sensibilité aux mouvements selon vos besoins.

<span id="page-22-0"></span>7. Modifiez la règle de votre caméra pour entrer le niveau de sensibilité au mouvement que vous souhaitez utiliser. Consultez *[Modifier la sensibilité aux mouvements](#page-40-1)* à la page 41.

### Activer la détection de mouvements de la caméra

Vous pouvez contrôler le moment où votre caméra détecte un mouvement et les règles qu'elle utilise pour vous enregistrer et vous alerter en sélectionnant un mode. L'application Arlo propose quatre modes : Activé, Désactivé, Planning et Géolocalisation. Vous pouvez personnaliser chaque mode et créer des modes personnalisés. Pour plus d'informations sur cette procédure, reportez-vous à la section *[5. Modes, règles et alertes](#page-38-1)* à la page 39.

# <span id="page-23-0"></span>3. Fonctions de bases d'Arlo Ultra

Lorsque vous ouvrez l'application Arlo, la page Appareils affiche le flux de vos caméras.

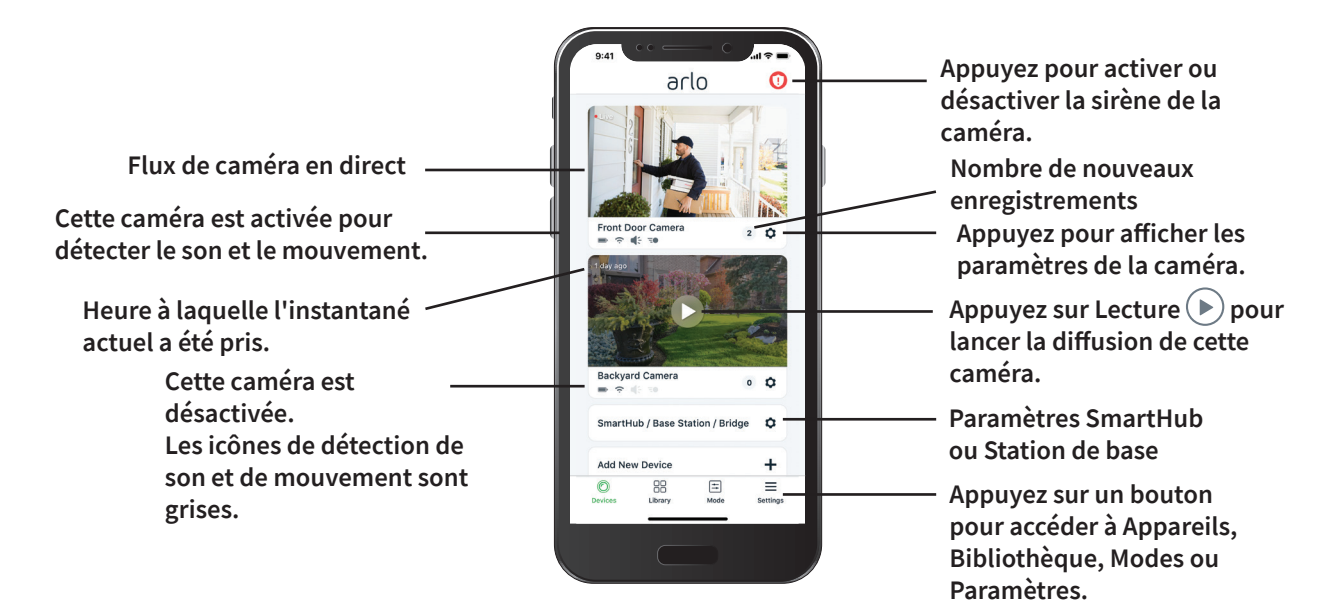

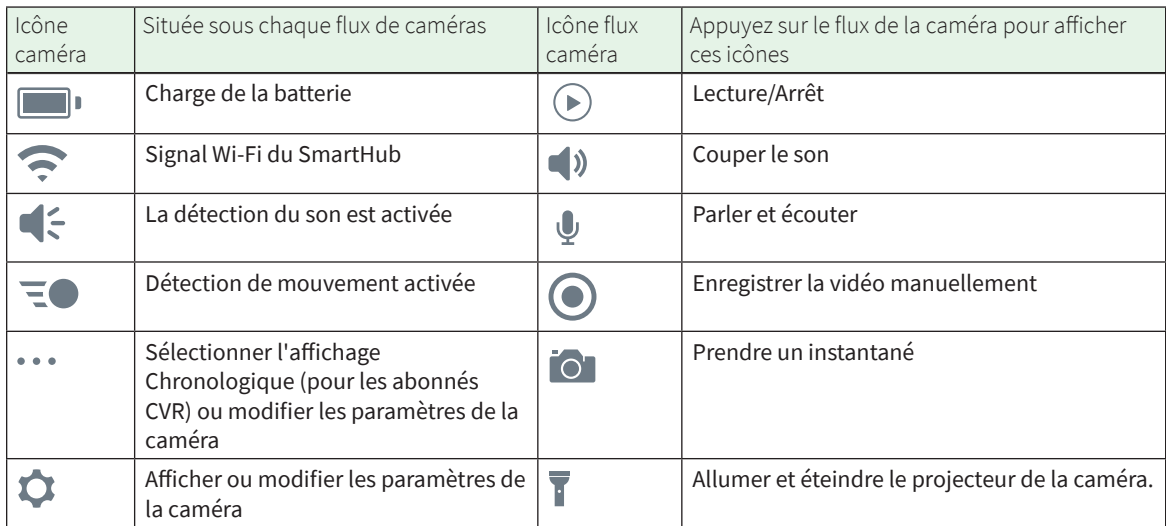

# <span id="page-24-0"></span>Afficher les flux de votre caméra

- 1. Ouvrez l'application Arlo.
- 2. Appuyez sur le flux de caméra. Les mises à jour du flux de la caméra et les icônes de flux de la caméra s'affichent.
- 3. Pour arrêter l'affichage et l'écoute du flux en direct, appuyez sur l'icône **Arrêter** .

### Diffusion 4K locale en direct

Vous pouvez diffuser en direct en 4K depuis Arlo Ultra si vous utilisez l'application Arlo sur un appareil mobile connecté au même réseau local que le SmartHub Arlo. Si vous activez la diffusion 4K en direct dans vos paramètres vidéo Arlo Ultra, la vidéo 4K en direct est diffusée en continu lorsque vous appuyez sur **Lecture**  $(\triangleright)$  sur le flux de caméra dans l'application Arlo.

Pour activer la diffusion locale 4K en direct :

- 1. Ouvrez l'application Arlo.
- 2. Appuyez sur **Paramètres > Mes appareils**.
- 3. Sélectionnez la caméra.
- 4. Appuyez sur **Paramètres vidéo**.
- 5. Appuyez sur **Diffusion locale 4K en direct** pour activer ou désactiver la diffusion en direct.

#### Panoramique et zoom de la vidéo

Vous pouvez effectuer un panoramique et un zoom sur votre flux vidéo.

- 1. Ouvrez l'application Arlo.
- 2. Appuyez sur **Lecture**  $\rightarrow$  sur le flux de la caméra.

Sur un appareil mobile, effectuez un geste de pincement pour zoomer, puis touchez et faites glisser pour vous déplacer autour du cadre agrandi.

Sur un ordinateur, double-cliquez pour zoomer. Cliquez avec le bouton gauche de la souris, maintenez-le enfoncé et faites glisser pour vous déplacer autour du cadre agrandi.

Après un zoom avant, l'image s'arrête et se met en mémoire tampon pendant environ cinq secondes pour améliorer la qualité de la vidéo. Lorsque la mise en mémoire tampon s'arrête, votre vidéo agrandie est rendue en haute qualité.

# <span id="page-25-0"></span>Foresight

Lorsqu'elle est branchée à l'aide du câble de chargement magnétique intérieur ou extérieur, votre caméra Ultra enregistre en continu, mais supprime la vidéo au bout de trois secondes si aucun mouvement n'est détecté. Cette fonction se nomme Foresight : pour ne rien manquer, vos enregistrements vidéo déclenchés par un mouvement commencent avant qu'un mouvement ne se produise.

Pour enregistrer et visionner une vidéo avec Foresight :

- 1. Branchez votre caméra.
- 2. Assurez-vous que la caméra utilise un mode de détection de mouvement tel que Activé.

# Enregistrer des clips vidéo en direct

- 1. Ouvrez l'application Arlo.
- 2. Appuyez sur l'image du flux de la caméra.
- 3. Appuyez sur **Enregistrer p**our commencer l'enregistrement. Cette icône devient rouge pour indiquer que vous enregistrez le flux en direct.
- 4. Pour arrêter l'enregistrement, appuyez à nouveau sur **Enregistrer** .

**Remarque :** Lorsque vous utilisez la diffusion locale en direct 4K, vous ne pouvez ni enregistrer ni prendre d'instantanés.

### Prendre un instantané à partir d'une vidéo en direct

- 1. Ouvrez l'application Arlo.
- 2. Appuyez sur l'image du flux de la caméra.
- 3. Appuyez sur **Instantané** <sup>1</sup>**0**.

L'instantané est enregistré dans votre bibliothèque.

**Remarque :** Lorsque vous utilisez la diffusion locale en direct 4K, vous ne pouvez ni enregistrer ni prendre d'instantanés.

# <span id="page-26-0"></span>Parler et écouter

La caméra Arlo Ultra est équipée de microphones qui vous permettent de parler et d'écouter. Les deux microphones de la caméra utilisent le Beamforming pour le filtrage spatial du son. Cela permet à votre caméra d'entendre le son d'une zone ou d'un sujet spécifiques. Les microphones permettent également d'éliminer le bruit et d'atténuer le bruit du vent. Pour plus d'informations sur le paramètre d'atténuation du bruit du vent, reportez-vous à la section *[Paramètres de SmartHub et station de base avec sirène](#page-66-1)* à la page 67.

### Utiliser la fonction Parler et écouter

- 1. Ouvrez l'application Arlo.
- 2. Appuyez sur l'image du flux de la caméra.
- 3. Appuyez sur **Parler et écouter**.
- 4. La première fois que vous utilisez Parler et écouter, laissez Arlo utiliser le microphone de votre téléphone.
- 5. Appuyez sur le bouton du microphone. L'audio bidirectionnel s'ouvre automatiquement, ce qui vous permet d'utiliser Parler et écouter.

# Allumer et éteindre le projecteur de la caméra

Vous pouvez utiliser le projecteur de votre caméra Arlo Ultra la nuit pour une meilleure qualité vidéo. Lorsque votre caméra est activée et détecte un mouvement la nuit, le projecteur s'allume automatiquement. Vous pouvez également régler le comportement des projecteurs et les activer ou les désactiver manuellement via l'application Arlo.

### Allumer et éteindre le projecteur à partir du flux de caméra

- 1. Ouvrez l'application Arlo.
- 2. Appuyez sur le flux de caméra.
- 3. Appuyez sur **Projecteur** .
- 4. Pour régler la luminosité, appuyez de manière prolongée sur l'icône et réglez le curseur.
- 5. Pour désactiver le projecteur, appuyez sur **Projecteur** .

Pour plus d'informations sur la personnalisation des paramètres de projecteur, reportez-vous à la section *[Personnaliser les paramètres du projecteur de la caméra](#page-65-1)* à la page 66.

# <span id="page-27-0"></span>Activer et désactiver la sirène de la caméra

- 1. Ouvrez l'application Arlo.
- 2. Appuyez sur **Sirène D** en haut à droite.
- 3. Appuyez sur **Activer la sirène**. Si vous disposez de plusieurs caméras Arlo Ultra, vous êtes invité à en sélectionner une.
- 4. Faites glisser l'icône Sirène vers la droite. La sirène de la caméra se met en marche.
- 5. Pour désactiver la sirène, appuyez sur le curseur en haut de la page Appareils.

# Personnaliser votre image de flux de caméra

Si vous utilisez plusieurs caméras, vous pouvez modifier l'ordre d'affichage des flux des caméras sur la page Appareils. Vous pouvez également zoomer, inverser ou faire pivoter l'image de flux de caméra.

### Modifier l'ordre des caméras

- 1. Ouvrez l'application Arlo.
- 2. Appuyez sur **Paramètres**.
- 3. Dans SYSTÈME, appuyez sur **Ordre des appareils**.
- 4. Si vous utilisez un smartphone ou une tablette, appuyez sur **Modifier** en haut de la page. Une icône de liste s'affiche.
- 5. Appuyez sur l'icône de liste et maintenez-la enfoncée, puis faites glisser chaque appareil vers la position que vous souhaitez dans la liste.
- 6. Appuyez sur **Enregistrer**.

#### Inverser un flux de caméra

Vous pouvez inverser l'image du flux vidéo.

- 1. Ouvrez l'application Arlo.
- 2. Appuyez sur **Paramètres > Mes appareils**.
- 3. Sélectionnez la caméra.
- 4. Appuyez sur **Paramètres vidéo**.

<span id="page-28-0"></span>5. Faire pivoter l'image.

Si vous utilisez un appareil iOS, appuyez sur **Faire pivoter l'image sur 180°**.

Si vous utilisez un appareil Android, mettez le curseur en position DÉSACTIVÉ, puis faites pivoter l'image.

# Zones d'activité de détection de mouvement

Vous pouvez désigner des zones du le champ de la caméra où vous souhaitez que cette dernière détecte et enregistre le mouvement. Après avoir créé les zones, vous pouvez sélectionner la ou les zones qui détectent le mouvement.

### Ajouter une zone d'activité

- 1. Ouvrez l'application Arlo.
- 2. Appuyez sur **Paramètres > Mes appareils**.
- 3. Sélectionnez la caméra.
- 4. Dans VIDÉO, appuyez sur **Zones d'activité**.
- 5. Appuyez sur **+**. Une cadre de zone d'activité s'affiche sur l'image du flux de la caméra.
- 6. Déplacez la zone à la position souhaitée dans l'image du flux de la caméra.
- 7. Pour modifier la taille ou la forme de la zone, faites glisser les 8 points sur les bords de la zone.
- 8. Pour repositionner la zone, appuyez de manière prolongée sur la zone et déplacez-la.
- 9. Pour personnaliser le nom de la zone, appuyez sur Modifier  $\oslash$  et saisissez un nom. Si vous utilisez un navigateur Web, cliquez sur **>** en regard du nom de la zone.
- 10. Appuyez sur **Enregistrer**.

#### Modifier une zone d'activité

- 1. Ouvrez l'application Arlo.
- 2. Appuyez sur **Paramètres > Mes appareils**.
- 3. Sélectionnez la caméra.
- 4. Dans VIDÉO, appuyez sur **Zones d'activité**.
- <span id="page-29-0"></span>5. Appuyez sur une zone pour la sélectionner.
- 6. Déplacez la zone à la position souhaitée dans l'image du flux de la caméra.
- 7. Pour modifier la taille ou la forme de la zone, faites glisser les 8 points sur les bords de la zone.
- 8. Pour repositionner la zone, appuyez de manière prolongée sur la zone et déplacez-la.
- 9. Pour personnaliser le nom de la zone, appuyez sur Modifier  $\mathscr P$  et saisissez un nom. Si vous utilisez un navigateur Web, cliquez sur **>** en regard du nom de la zone.
- 10. Appuyez sur **Enregistrer**.

#### Supprimer une zone d'activité

- 1. Ouvrez l'application Arlo.
- 2. Appuyez sur **Paramètres > Mes appareils**.
- 3. Sélectionnez la caméra.
- 4. Dans VIDÉO, appuyez sur **Zones d'activité**.
- 5. Appuyez sur une zone pour la sélectionner.
- 6. Supprimez l'appareil.

Sur un appareil iOS, faites glisser la zone de détection de mouvement vers la gauche et appuyez sur **Supprimer**.

Sur un appareil Android, faites glisser la zone de détection de mouvement vers la gauche.

### Afficher les enregistrements et les instantanés

Votre caméra Arlo Ultra stocke les enregistrements et les instantanés dans la bibliothèque. Vous pouvez utiliser les filtres et le calendrier pour rechercher et afficher des enregistrements spécifiques.

### Accéder aux enregistrements dans le Cloud

Les caméras Arlo Ultra enregistrent lorsqu'elles sont en mode Activé et détectent les mouvements ou les sons. Vos enregistrements Arlo sont envoyés sur votre compte Arlo dans le Cloud et stockés dans votre bibliothèque. Les enregistrements sont chiffrés avec votre nom d'utilisateur et votre mot de passe.

Vous pouvez accéder à vos enregistrements à partir de l'application Arlo sur votre appareil mobile ou en utilisant un navigateur Web pour accéder à *<https://my.arlo.com/#/login>*. Vous pouvez télécharger des enregistrements depuis le Cloud et les enregistrer.

### Utiliser la bibliothèque

Vous pouvez utiliser la bibliothèque pour rechercher et afficher des enregistrements en fonction de la date.

- 1. Ouvrez l'application Arlo.
- 2. Appuyez sur **Bibliothèque**.
- 3. S'il y a plus d'un mois que vous avez commencé l'enregistrement, utilisez les flèches de chaque côté du mois pour sélectionner un mois à afficher. Un cercle vert indique le jour sélectionné. Un point vert sous la date indique les jours où un clip vidéo a été enregistré.
- 4. Appuyez sur une date en surbrillance. Les enregistrements de cette date s'affichent sous le calendrier.

### Utiliser les filtres

Vous pouvez utiliser les filtres pour rechercher et afficher des enregistrements en fonction des critères que vous sélectionnez.

- 1. Ouvrez l'application Arlo.
- 2. Appuyez sur **Bibliothèque**.
- 3. Appuyez sur **Filtre** dans le coin supérieur gauche de la page.
- 4. Sélectionnez les critères de filtrage que vous souhaitez utiliser.
- 5. Appuyez sur **Terminé**.

#### Réinitialiser les filtres

- 1. Ouvrez l'application Arlo.
- 2. Appuyez sur **Bibliothèque**.
- 3. Appuyez sur **Filtre** dans le coin supérieur gauche de la page.
- 4. Appuyez sur **Réinitialiser**.
- 5. Appuyez sur **Terminé**.

### <span id="page-31-0"></span>Télécharger des enregistrements

- 1. Ouvrez l'application Arlo.
- 2. Appuyez sur **Bibliothèque**.
- 3. Appuyez sur un enregistrement.
- 4. Appuyez sur **Télécharger**.
- 5. Appuyez sur **OK** pour confirmer.

#### Ajouter un enregistrement en favori

- 1. Ouvrez l'application Arlo.
- 2. Appuyez sur **Bibliothèque**.
- 3. Appuyez sur un enregistrement.
- 4. Appuyez sur **Favori**.

#### Partager des enregistrements

- 1. Ouvrez l'application Arlo.
- 2. Appuyez sur **Bibliothèque**.
- 3. Appuyez sur un enregistrement.
- 4. Appuyez sur **Partager**.
- 5. Partagez le fichier.

#### Donner des enregistrements pour la recherche

Vous pouvez donner des fichiers vidéo ou instantanés à Arlo pour les utiliser dans le cadre de la recherche et du développement des produits Arlo.

- 1. Ouvrez l'application Arlo.
- 2. Appuyez sur **Bibliothèque**.
- 3. Appuyez sur un enregistrement.
- 4. Appuyez sur **Don**.
- 5. Appuyez sur **OK** pour confirmer.

### Supprimer des enregistrements

- 1. Ouvrez l'application Arlo.
- 2. Appuyez sur **Bibliothèque**.
- 3. Appuyez sur un enregistrement.
- 4. Appuyez sur **Supprimer**.
- 5. Appuyez sur **OK** pour confirmer.

# <span id="page-33-0"></span>4. Fonctions de qualité d'image Ultra

# Plage dynamique élevée (HDR)

La HDR résout le problème d'images surexposées ou sous-exposées de scènes comportant des zones claires et sombres dans la même image. Votre caméra Arlo Ultra détermine automatiquement quand utiliser la fonction HDR. La HDR est optimisée pour les environnements extérieurs. Votre caméra Ultra est configurée pour utiliser automatiquement le mode HDR, mais vous pouvez l'activer ou le désactiver. Consultez *[Activer et désactiver la](#page-64-0)  [fonction HDR automatique](#page-64-0)* à la page 65.

## Diffusion et enregistrement 4K locaux

La 4K vous permet de voir plus de détails dans chaque image, même lorsqu'un zoom avant est effectué. Votre caméra Arlo Ultra offre une résolution de 3 840 x 2 160 pour un format d'image de 16 x 9.

La caméra Arlo Ultra diffuse du contenu 4K tout en offrant :

- Un champ de vision de 180° en diagonale qui supprime la distorsion d'image en temps réel
- Une plage dynamique élevée (HDR) en temps réel
- Un projecteur intégré avec deux microphones d'atténuation du bruit

Le système Arlo Ultra effectue tous ces traitements en parallèle et en temps réel. Les algorithmes efficaces d'encodage vidéo et d'optimisation de la batterie entre la caméra et le SmartHub permettent d'utiliser la 4K lorsque votre caméra fonctionne sur batterie.

Pour utiliser la diffusion 4K, votre caméra Arlo Ultra doit être connectée à un SmartHub Arlo VMB5000 ou VMB4540, ou à une station de base Arlo avec sirène VMB4500 ou VMB4000. Pour une utilisation basique du 4K, nous recommandons une vitesse moyenne de bande passante de téléchargement de 3 Mbit/s par caméra Ultra.

Vous pouvez diffuser du contenu 4K sans abonnement. Vous pouvez utiliser la 4K pour la diffusion locale en direct ou l'enregistrement de contenus 4K. Vous pouvez enregistrer sur une carte microSD sur le SmartHub VMB500 ou sur un périphérique USB connecté au SmartHub VMB4540, ou à la station de base avec sirène VMB4500 ou VMB4000. Vous pouvez également

<span id="page-34-0"></span>acheter un service complémentaire pour stocker des clips 4K créés lors de la détection de mouvements sur le Cloud Arlo et y accéder partout où votre application mobile dispose d'une connexion de données.

# Appareils compatibles avec la lecture HEVC 4K

Le codage vidéo haute efficacité (HEVC) est une norme de compression vidéo qui vous permet de télécharger et de diffuser facilement des vidéos 4K. Pour utiliser HEVC sur l'application Arlo, vous devez utiliser un appareil pris en charge et disposer de la configuration minimale requise. Votre appareil doit :

- Exécuter iOS 9.0 ou une version ultérieure (appareils Apple)
- Exécuter Android 5.0 ou une version ultérieure (appareils Android)
- Disposer de la dernière version de l'application Arlo (pour mobile)
- Utiliser un navigateur Web prenant en charge HEVC

**Remarque :** Pour vérifier si votre navigateur Web prend en charge HEVC, rendez-vous sur *[https://caniuse.com/#feat=hevc.](https://caniuse.com/#feat=hevc)*

HEVC est pris en charge sur :

- IPhone 7/7 Plus ou version ultérieure
- IPad Pro ou version ultérieure
- Samsung Galaxy S7/S7 Plus ou version ultérieure
- Galaxy Note 8 ou version ultérieure
- Google Pixel/Pixel XL ou version ultérieure
- Huawei P9 ou version ultérieure
- Xiaomi Mi 5 ou version ultérieure
- LG G5 ou version ultérieure
- HTC U10 ou version ultérieure
- Sony Xperia X ou version ultérieure
- Moto Z ou version ultérieure
- OnePlus 3 ou version ultérieure.

# <span id="page-35-0"></span>Lancer la diffusion 4K

Vous pouvez visionner des vidéos en direct en 4K à partir de votre caméra Arlo Ultra si :

- Votre ordinateur ou appareil mobile est connecté au même réseau local que votre SmartHub Arlo ou votre station de base. Vous pouvez ainsi diffuser du contenu 4K en direct.
- Vous avez inséré une carte microSD dans votre SmartHub et sélectionné l'enregistrement vidéo 4K. Cela vous permet d'enregistrer tous les événements de mouvement en qualité 4K. Consultez *[Activer et désactiver l'enregistrement 4K local](#page-71-1)* à la page 72.
- Vous vous êtes abonné au service complémentaire Arlo Premier Video pour stocker des enregistrements de mouvements en qualité 4K sur le Cloud Arlo et y accéder partout où vous disposez d'une connexion de données mobile.

### Activer et désactiver la diffusion locale en direct

- 1. Ouvrez l'application Arlo.
- 2. Appuyez sur **Paramètres > Mes appareils**.
- 3. Appuyez sur la caméra.
- 4. Appuyez sur **Paramètres vidéo**.
- 5. Appuyez sur **Diffusion locale en direct 4K**. La diffusion locale en direct est activée ou désactivée.

### Désactiver et activer l'enregistrement local optimal

- 1. Ouvrez l'application Arlo.
- 2. Appuyez sur **SmartHub/Station de base/Pont > Paramètres de stockage**.
- 3. Appuyez sur **Meilleur enregistrement local** .

Le paramètre Meilleur enregistrement local active l'enregistrement 4K pour les caméras Ultra. Si votre système Arlo comprend d'autres caméras, le paramètre Meilleur enregistrement local active la résolution la plus élevée prise en charge par votre caméra, comme l'enregistrement 2K pour les caméras Arlo Pro 3 si vous utilisez différents modèles de caméras Arlo.

### Optimiser plusieurs flux 4K

Vous pouvez rencontrer des problèmes de connectivité si vous exécutez plusieurs flux 4K en direct sur votre application Arlo. Pour optimiser la connectivité, vérifiez votre environnement réseau et réglez les paramètres de votre caméra Arlo Ultra selon vos besoins.

Fonctions de qualité d'image Ultra 36
Vérifiez votre environnement réseau :

- Si vous utilisez un appareil mobile, assurez-vous que vous êtes connecté à votre routeur domestique via la bande WiFi 5 GHz.
- Assurez-vous que la vitesse moyenne de votre bande passante est d'au moins 3 Mbit/s par caméra Ultra.

**Remarque :** Pour vérifier votre vitesse Internet, rendez-vous sur *[www.speedtest.net](http://www.speedtest.net)*. Le résultat du test de vitesse d'Internet peut varier en fonction du trafic. Pour obtenir des résultats précis, exécutez le test de vitesse plusieurs fois.

Si vous rencontrez toujours des problèmes de connectivité après avoir vérifié votre connexion Wi-Fi et votre vitesse Internet, effectuez les tâches suivantes jusqu'à ce que votre connexion soit de nouveau normale.

Régler les paramètres de votre caméra Arlo Ultra dans l'application Arlo :

1. Définissez les paramètres de gestion de l'alimentation de chaque caméra sur **Optimisée**.

**Remarque :** Effectuez cette opération caméra par caméra.

Consultez *[Modifier la qualité vidéo et l'utilisation de la batterie](#page-63-0)* à la page 64.

2. Définissez les paramètres de gestion de l'alimentation de chaque caméra sur **Autonomie optimale**.

Consultez *[Modifier la qualité vidéo et l'utilisation de la batterie](#page-63-0)* à la page 64.

- 3. Désactiver l'enregistrement sur carte microSD 4K. Consultez *[Activer et désactiver l'enregistrement sur carte SD](#page-70-0)* à la page 71.
- 4. Désactiver la diffusion locale en direct 4K. Consultez *[Activer et désactiver la diffusion locale en direct](#page-35-0)* à la page 36.

### Zoom et suivi automatiques

Pour utiliser le zoom et le suivi automatiques et la diffusion locale en direct, votre caméra Ultra doit être couplée à un SmartHub Arlo.

La détection de mouvements par la caméra Ultra déclenche un enregistrement sur le Cloud. Lorsque le zoom et le suivi automatiques sont activés, votre caméra Ultra effectue un zoom avant sur l'objet et suit son mouvement lorsque le mouvement se trouve dans son champ de vision.

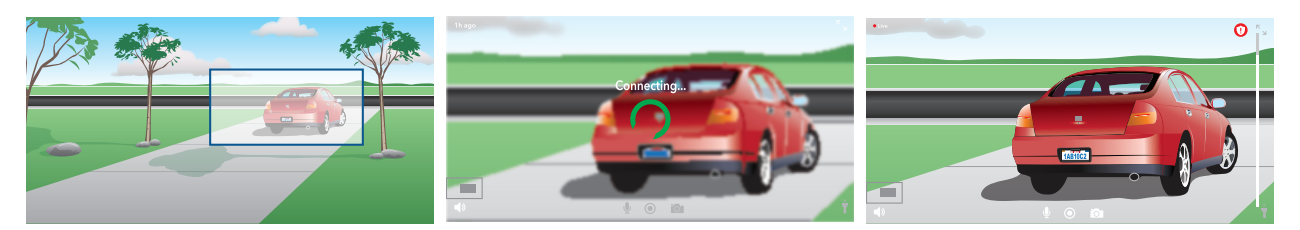

Si vous visionnez un enregistrement en direct, vous pouvez effectuer un zoom avant sur n'importe quel point de l'enregistrement Zoom et suivi automatiques. Le capteur d'image avancé de la caméra Ultra permet d'améliorer la qualité d'image de la zone agrandie. (L'image agrandie est en résolution vidéo 1080p.)

Votre caméra Ultra crée automatiquement un clip de suivi et zoom automatiques qui sera conservé. Pour accéder aux clips de zoom et suivi automatiques, appuyez sur **Bibliothèque** dans l'application Arlo pour afficher votre bibliothèque.

#### Activer le zoom et le suivi automatiques

- 1. Ouvrez l'application Arlo.
- 2. Appuyez sur **Paramètres > Mes appareils**.
- 3. Appuyez sur la caméra.
- 4. Appuyez sur **Paramètres vidéo**.
- 5. Appuyez sur **Zoom et suivi automatiques**.

#### Utiliser le zoom et le suivi automatiques lorsque vous diffusez en direct

- 1. Ouvrez l'application Arlo.
- 2. Appuyez sur le flux de caméra.
- 3. Pincez et faites glisser pour effectuer un zoom avant sur une zone que vous souhaitez améliorer.
- 4. Relâchez une fois le zoom effectué. Un indicateur sur le flux en direct montre qu'Arlo améliore l'image.

# 5. Modes, règles et alertes

Les modes et les règles vous permettent d'indiquer à votre système Arlo ce qu'il faut faire dans différentes situations. Par exemple, vous pouvez configurer votre système Arlo pour qu'il enregistre une vidéo lorsqu'il détecte un mouvement et vous envoie une alerte par e-mail.

### Modes

Les modes Arlo vous permettent de contrôler la façon dont vos caméras réagissent aux mouvements ou au son. Par exemple, vous ne souhaitez probablement pas recevoir d'alerte concernant les mouvements dans le salon lorsque vous y faites du yoga. Lorsque vous êtes en vacances, vous pouvez activer un mode différent de celui utilisé lorsque vous vous rendez dans un magasin pendant une heure. Les modes vous permettent d'indiquer à vos caméras Arlo comment réagir différemment à différents moments.

Vous pouvez créer vos propres modes, mais l'application Arlo propose les modes suivants :

- **Activation**. La détection est activée pour cette caméra.
- **Désactivation**. La détection est désactivée pour cette caméra.
- **Programmation**. Gérer la détection en fonction d'un planning.
- **Gardiennage virtuel**. Vous pouvez activer, désactiver ou reprendre un mode Planning lorsque vous arrivez dans un lieu donné ou le quittez en fonction de l'emplacement de votre appareil mobile.

Vous pouvez personnaliser les modes Activation et Programmation et ajouter de nouveaux modes. Vous pouvez créer un mode dans lequel certains capteurs de mouvement et caméras sont actifs, mais d'autres non. Par exemple, lorsque vous dormez, vous pouvez souhaiter que vos caméras extérieures soient actives, mais pas vos caméras.

**Remarque :** Vous pouvez créer différents modes pour la même caméra, mais la caméra ne peut utiliser qu'un seul mode à la fois.

## Sélection d'un mode

Vous pouvez sélectionner un mode ou définir des modes à activer en fonction d'un programme.

- 1. Ouvrez l'application Arlo.
- 2. Appuyez sur **Mode**.
- 3. Appuyez sur le SmartHub. Une liste de modes s'affiche.
- 4. Appuyez sur un mode pour l'activer. Le mode que vous avez sélectionné est immédiatement activé. Le mode reste actif jusqu'à ce que vous le changiez.

## Désactiver les notifications

Désactiver le son des notifications met temporairement les notifications envoyées sur votre appareil mobile en sourdine, tandis que les vidéos continuent d'être enregistrées. C'est idéal pour une fête quand vous n'avez pas besoin d'être averti des amis qui se trouvent dans votre jardin.

Vous pouvez couper le son des notifications depuis l'application Arlo. Si vous utilisez Arlo Smart, vous pouvez également désactiver le son des notifications directement à partir des notifications Push.

Pour désactiver le son des notifications :

- 1. Ouvrez l'application Arlo.
- 2. Appuyez sur **Paramètres > Mettre en sourdine les notifications**.
- 3. Sélectionnez la durée de désactivation du son des notifications.

Un message s'affiche pour confirmer que vous désactivez les notifications. L'état affiche la durée restante jusqu'à la reprise des notifications.

Pour réactiver le son des notifications :

- 1. Ouvrez l'application Arlo.
- 2. Appuyez sur **Paramètres > Mettre en sourdine les notifications > Rétablir le son**. L'état passe à Désactivé.

## Règles pour les modes

Chaque mode utilise une ou plusieurs règles pour contrôler votre système Arlo. Vous pouvez définir ces options.

- **Dispositif de déclenchement**. L'appareil déclencheur est la caméra qui détecte le mouvement ou le son. Vous pouvez régler la sensibilité au mouvement et au son pour minimiser les fausses alarmes.
- **Dispositif d'intervention**. L'appareil réactif réagit à la détection de mouvements ou de sons par l'appareil déclencheur. Vous souhaitez par exemple que la caméra de votre arrière-cour ou celle de votre allée déclenche l'enregistrement vidéo de votre caméra de porte. Vous décidez de l'action que chaque caméra Arlo Ultra effectue lorsqu'un mouvement ou un son est détecté.
- **Notifications**. Lorsqu'un déclencheur est détecté, Arlo peut vous envoyer des notifications push, des alertes par e-mail ou les deux. Vous pouvez également envoyer des alertes par e-mail à vos amis, aux membres de votre famille, aux gardiens de vos animaux de compagnie ou à toute personne devant réagir lorsqu'une caméra est déclenchée.

## Modifier la sensibilité aux mouvements

Vous pouvez modifier une règle pour changer le niveau de sensibilité aux mouvements de vos caméras Arlo Ultra.

- 1. Ouvrez l'application Arlo.
- 2. Appuyez sur **Mode**.
- 3. Appuyez sur le SmartHub.
- 4. Appuyez sur **Modifier** en regard du mode.
- 5. Appuyez sur Modifier *e* en regard de la règle.
- 6. Sous Si les critères suivants s'appliquent, appuyez sur Modifier  $\mathscr O$  en regard de l'option **Mouvements détectés**.
- 7. Déplacez le curseur pour régler le niveau de sensibilité de la détection des mouvements de cette caméra.

Si vous avez utilisé un appareil mobile pour spécifier les paramètres, ces derniers sont enregistrés.

8. Si vous avez utilisé un navigateur pour spécifier les paramètres, cliquez sur **Enregistrer**.

### Arrêter automatiquement l'enregistrement lorsque les mouvements s'arrêtent

- 1. Ouvrez l'application Arlo.
- 2. Appuyez sur **Mode**.
- 3. Appuyez sur le SmartHub.
- 4. Appuyez sur Modifier 2 en regard du mode.
- 5. Sous Alors faire l'action suivante, appuyez sur Modifier  $\oslash$  en regard de Enregistrer la vidéo.
- 6. Sélectionnez **Enregistrement jusqu'à l'arrêt de l'activité (jusqu'à 300 s)**.

### Contrôler si le projecteur s'allume lorsque du mouvement est détecté la nuit

À moins que vous n'ayez modifié ses paramètres, votre caméra Arlo Ultra allume automatiquement son projecteur lorsqu'elle détecte des mouvements la nuit. Votre caméra détecte les mouvements lorsqu'elle est en mode activé ou dans un autre mode utilisant une règle de détection des mouvements. Lorsque le projecteur s'allume la nuit, il permet à votre caméra Arlo Ultra d'enregistrer des vidéos en couleur.

**Remarque :** Vous pouvez également activer et désactiver le projecteur à partir du flux de caméra. (Voir *[Allumer et éteindre le projecteur de la caméra](#page-26-0)* à la page 27).

Pour contrôler l'allumage du projecteur lorsque des mouvements sont détectés, vous pouvez modifier les paramètres de faible luminosité de votre caméra.

- 1. Ouvrez l'application Arlo.
- 2. Appuyez sur **Paramètres > Mes appareils**.
- 3. Appuyez sur la caméra Arlo Ultra.
- 4. Appuyez sur **Paramètres vidéo > Paramètres de faible luminosité**.
- 5. Appuyez sur **Projecteur** pour activer ou désactiver le paramètre.

## Modifier la sensibilité audio

- 1. Ouvrez l'application Arlo.
- 2. Appuyez sur **Mode**.
- 3. Appuyez sur le SmartHub.
- 4. Appuyez sur **Modifier e** en regard du mode.
- 5. Dans la section S'il se passe ceci, appuyez sur Modifier  $\mathscr{P}$  en regard de Audio détecté.
- 6. Déplacez le curseur jusqu'au niveau de détection sonore souhaité. Si vous avez utilisé un appareil mobile pour spécifier les paramètres, ces derniers sont enregistrés.
- 7. Si vous avez utilisé un navigateur pour spécifier les paramètres, cliquez sur **Enregistrer**.

### <span id="page-42-0"></span>Ajouter une règle avec un déclencheur de sirène de station de base

Seules les caméras connectées à une station de base VMB4000 ou VMB4500 avec sirène peuvent déclencher la sirène.

**Remarque :** Les caméras Arlo Ultra sont équipées d'une sirène. Pour plus d'informations sur la sirène de la caméra, reportez-vous à la section *[Activer et désactiver la sirène de la caméra](#page-27-0)* à [la page](#page-27-0) 28.

Pour ajouter une règle avec un déclencheur de sirène de station de base :

- 1. Ouvrez l'application Arlo.
- 2. Appuyez sur **Mode**.
- 3. Appuyez sur la base.
- 4. Appuyez sur Modifier 2 en regard du mode.
- 5. Sous Règles, sélectionnez la caméra.
- 6. Cochez la case **Activer la sirène**.
- 7. Appuyez sur **Alarme sonore**.
- 8. Déplacez les curseurs jusqu'au niveau souhaité pour Durée de la sirène et Intensité de la sirène.

9. Appuyez sur Modifier *P* en regard de la règle.

10. Appuyez sur **Terminé**.

**Remarque :** Cette règle ne devient active que lorsque vous activez le mode auquel vous avez ajouté le déclencheur de sirène.

### Gérer les alertes

Arlo peut envoyer des notifications à votre smartphone, vous envoyer des alertes par e-mail ou les deux. Pour recevoir des notifications Arlo sur votre téléphone, vous devez installer l'application Arlo sur votre téléphone.

**Remarque :** Si vous vous déconnectez de l'application Arlo sur votre smartphone ou appareil mobile, vous ne recevrez plus de notifications Push.

- 1. Ouvrez l'application Arlo.
- 2. Appuyez sur **Mode**.
- 3. Appuyez sur le SmartHub.
- 4. Appuyez sur Modifier 2 en regard du mode.

**Remarque :** Le mode Désactivé n'envoie pas d'alertes.

- 5. Sous Alerte, appuyez sur **Notification Push** pour activer et désactiver les alertes sur votre appareil mobile.
- 6. Sous Alerte, appuyez sur **Alertes par courrier électronique** pour activer et désactiver les notifications par e-mail.
- 7. Pour spécifier une adresse e-mail, appuyez sur Modifier  $\mathscr P$  en regard d'Alertes par e-mail et saisissez l'adresse e-mail.

Pour plus d'informations sur la détection d'alarme intelligente Arlo, reportez-vous à la section *[Détecter les alarmes audio avec votre caméra Ultra](#page-49-0)* à la page 50.

## Définir un planning pour les règles de votre caméra

Vous pouvez définir un planning pour activer et désactiver automatiquement les caméras. Les programmes se reproduisent chaque semaine. Par exemple, le programme du mardi se répète tous les mardis tant que celui-ci est activé. Vos caméras sont automatiquement configurées avec ce planning :

- **Du lundi au vendredi, de 8 h à 17 h.** Tous les capteurs de mouvement sont activés.
- **Toutes les autres fois**. Tous les capteurs de mouvement sont désactivés.

#### <span id="page-44-0"></span>Ajouter un planning

- 1. Ouvrez l'application Arlo.
- 2. Appuyez sur **Mode**.
- 3. Appuyez sur le SmartHub.
- 4. Appuyez sur **Programmation**  $\bigcup$ .
- 5. Appuyez sur Modifier **2** en regard de Programmation.
- 6. Appuyez sur **+ Ajouter**.
- 7. Définissez les jours et les heures de votre nouveau programme.

**Remarque :** Pour ajouter un horaire de nuit tel que de 20 h à 6 h, vous devez ajouter deux horaires distincts. Ajoutez d'abord de 20 h à 23 h 59, puis ajoutez de 0 h à 6 h.

8. Appuyez sur **Terminé**.

#### Modifier un programme

- 1. Ouvrez l'application Arlo.
- 2. Appuyez sur **Mode**.
- 3. Appuyez sur le SmartHub.
- 4. Appuyez sur **Programmation**  $\bigcup$ .
- 5. Appuyez sur Modifier **2** en regard de Programmation.
- 6. Appuyez sur une case verte.
- 7. Modifiez les heures de début et de fin et appuyez sur **Enregistrer**.

## <span id="page-45-0"></span>Configurer le système de gardiennage virtuel Arlo

Le gardiennage virtuel est une clôture virtuelle autour d'une position appelée zone. Vous pouvez utiliser la fonction gardiennage virtuel d'Arlo pour activer, désactiver ou reprendre des modes de programmation lorsque votre appareil mobile est dans la zone ou hors de celle-ci. Pour configurer le gardiennage virtuel, vous devez utiliser votre appareil mobile et autoriser l'application Arlo à utiliser votre position.

### Précision du gardiennage virtuel

Pour plus de précision, le gardiennage virtuel utilise une combinaison de données GPS, de données cellulaires et de données Wi-Fi. L'environnement local affecte le gardiennage virtuel :

• Dans les environnements urbains, où les antennes-relais et les routeurs Wi-Fi sont plus nombreux, la précision du gardiennage virtuel peut atteindre 100 à 200 mètres.

**Remarque :** Si vous vivez dans un gratte-ciel, le gardiennage virtuel peut ne pas fonctionner de manière fiable en raison des inexactitudes GPS. L'utilisation du paramètre Grand rayon peut vous aider.

• Dans les zones rurales, où les antennes-relais et les routeurs Wi-Fi sont rares, la précision du gardiennage virtuel peut atteindre plusieurs centaines de mètres.

Pour améliorer la précision du gardiennage virtuel, assurez-vous que votre appareil mobile répond aux conditions suivantes :

- Le Wi-Fi est activé.
- Le GPS ou la localisation sont activés.

#### Préparer votre appareil mobile pour le gardiennage virtuel

- 1. Activez le GPS ou la localisation pour que Arlo puisse localiser votre appareil.
- 2. Activez le Wi-Fi.
- 3. Téléchargez l'application Arlo et connectez-vous sur chaque appareil mobile que vous prévoyez d'activer pour le gardiennage virtuel.

Pour que la fonction de gardiennage virtuel d'Arlo fonctionne sur votre appareil, vous devez régler les paramètres de votre appareil mobile Android ou iOS comme suit :

#### Appareils Android

- Autorisation de localisation = activée
- Services de localisation = activés
- Économiseur de batterie = désactivé
- Limite de données = désactivée
- Mode avion = désactivé

#### Appareils iOS (Apple)

- Partager ma position = activé
- Services de localisation = toujours
- Mode avion = désactivé

### Configurer le gardiennage virtuel pour la première fois et configurer des modes

- 1. Ouvrez l'application Arlo.
- 2. Appuyez sur **Mode**.
- 3. Appuyez sur le SmartHub.
- 4. Appuyez sur **Gardiennage virtuel**  $\heartsuit$ .
- 5. Autorisez l'application Arlo à utiliser la position de votre appareil mobile. Le gardiennage virtuel fonctionne uniquement si Arlo peut localiser votre appareil mobile. L'écran Adresse de la position affiche votre adresse actuelle.
- 6. Pour modifier le paramètre du rayon, appuyez sur **Rayon** et sélectionnez une taille de rayon.

Les tailles de rayon sont **Réduit**, **Moyen** et **Large**, respectivement environ 150 mètres, 250 mètres et 500 mètres.

- 7. Appuyez sur **Localisation de l'appareil** et saisissez un nom pour votre emplacement.
- 8. Appuyez sur **Mode Absent** et sélectionnez un mode.

Votre caméra utilise le mode Absent lorsque votre appareil mobile se trouve en dehors du rayon de l'emplacement de la caméra. La plupart des gens sélectionnent le mode Activation, Programmation ou Personnalisé pour que la caméra détecte les mouvements lorsqu'ils sont absents.

9. Appuyez sur **Mode Domicile** et sélectionnez un mode.

Votre caméra utilise ce mode lorsque votre appareil mobile se trouve au sein du rayon de l'emplacement de la caméra. La plupart des gens sélectionnent Désactivation lorsqu'ils sont chez eux.

Si vous utilisez plusieurs appareils mobiles activés, vous serez peut-être invité à sélectionner un appareil Arlo auquel vous souhaitez vous connecter.

10. Pour sélectionner votre appareil mobile préféré, appuyez sur l'appareil, puis sur **Suivant**.

#### 11. Appuyez sur **Enregistrer**.

Pour recevoir des conseils de dépannage, consultez *[Dépannage du gardiennage virtuel Arlo](#page-87-0)* à [la page](#page-87-0) 88*.*

### Gardiennage virtuel avec plusieurs appareils mobiles

La fonction de gardiennage virtuel d'Arlo fonctionne avec plusieurs appareils mobiles.

Arlo utilise le principe « premier entré, dernier sorti » pour gérer les foyers où plusieurs personnes utilisent le gardiennage virtuel. Si tout le monde quitte la maison avec ses appareils mobiles, cela déclenche un statut *Absent*. Puisque personne ne se trouve à l'intérieur de la zone de gardiennage virtuel, vos caméras sont activées. Lorsque la première personne rentre à la maison (premier entré), son appareil mobile se trouve désormais dans la zone de gardiennage virtuel, ce qui déclenche le statut *Domicile* et désactive vos caméras. Si une personne quitte la maison, mais qu'une autre personne est toujours à la maison, les caméras restent désactivées au statut *Domicile* jusqu'à ce que la dernière personne parte (dernier sorti).

Nous vous recommandons d'activer le gardiennage virtuel uniquement sur l'appareil mobile que chaque personne transporte tous les jours. Par exemple, si vous utilisez un smartphone et une tablette et que vous prenez votre téléphone lorsque vous quittez le domicile, définissez votre téléphone comme Appareil activé dans vos paramètres de géolocalisation. Ne définissez pas votre tablette comme appareil activé, car le mode Absent ne se déclenchera pas quand vous partirez sans votre tablette.

Le mode gardiennage virtuel ne passe de Domicile à Absent que lorsque tous les appareils mobiles activés se trouvent en dehors de la zone de localisation de l'appareil dans vos paramètres de gardiennage virtuel.

Pour vérifier quels appareils mobiles interviennent dans la géolocalisation, ouvrez l'application Arlo et vérifiez la page Appareils activés dans les paramètres de géolocalisation (sous le SmartHub dans la section Modes de l'application Arlo). Supprimez tous les appareils que vous ne souhaitez pas pour déclencher les changements de mode Domicile/Absent.

Assurez-vous que les conditions suivantes sont remplies :

- Vos appareils Arlo sont en ligne.
- Le gardiennage virtuel est activé.
- Les appareils mobiles de vos amis et de votre famille sont ajoutés à votre compte.

Pour plus d'informations sur l'ajout d'appareils, voir *[Activer ou désactiver le gardiennage](#page-48-0)  [virtuel pour les appareils mobiles de vos amis](#page-48-0)* à la page 49.

• (Obligatoire lorsqu'un ami souhaite participer au gardiennage virtuel) Votre ami est connecté à l'application Arlo sur son appareil mobile et le GPS ou la localisation sont activés sur son appareil mobile.

<span id="page-48-0"></span>Activer ou désactiver le gardiennage virtuel pour les appareils mobiles de vos amis

- 1. Ouvrez l'application Arlo.
- 2. Appuyez sur **Mode**.
- 3. Appuyez sur le SmartHub.
- 4. Appuyez sur Modifier 2 en regard de Gardiennage virtuel.
- 5. Appuyez sur **Appareils activés**.

Une liste des appareils mobiles s'affiche. Une coche apparaît en regard du nom de l'appareil lorsque le gardiennage virtuel est activé.

6. Appuyez sur un ou plusieurs appareils mobiles.

L'emplacement de l'appareil affiche Dans la zone, Hors zone ou Indisponible (en cas de problème de contact avec cet appareil).

7. Pour désactiver le gardiennage virtuel, appuyez à nouveau sur l'appareil mobile. La coche disparaît lorsque le gardiennage virtuel est désactivé.

Pour plus d'informations, reportez-vous à *[Configurer le système de gardiennage virtuel Arlo](#page-45-0)* à [la page](#page-45-0) 46.

### Modes personnalisés

Vous pouvez ajouter des modes en plus de ceux présents dans l'application Arlo et attribuer des noms personnalisés aux nouveaux modes, tels que Vacances. Vous pouvez créer une règle pour chaque mode.

Vous pouvez créer plusieurs règles dans le même mode de sorte que chaque caméra effectue des actions différentes et envoie des alertes différentes. Vous pouvez également utiliser le mode Programmation pour activer les modes automatiquement à différentes heures de la journée ou de la semaine. (Consultez *[Ajouter un planning](#page-44-0)* à la page 45.)

#### Ajouter un mode

- 1. Ouvrez l'application Arlo.
- 2. Appuyez sur **Mode**.
- 3. Appuyez sur le SmartHub.
- 4. Appuyez sur **Ajouter un mode**.
- 5. Saisissez le nom du mode et appuyez sur **Suivant**.
- 6. Sélectionnez le dispositif de déclenchement et appuyez sur **Suivant**. Il s'agit de la caméra qui détecte les mouvements et/ou le son.
- 7. Entrez les paramètres du dispositif de déclenchement pour les sections **Mouvement détecté** et **Du son est détecté**, puis appuyez sur **Suivant**.
- 8. Utilisez le curseur pour définir la sensibilité aux mouvements de l'appareil déclencheur et appuyez sur **Suivant**.

Des paramètres de sensibilité aux mouvements plus élevés activent généralement la vidéo de votre caméra plus fréquemment.

9. Définissez la sensibilité audio de l'appareil déclencheur et appuyez sur **Suivant**.

#### 10. Sélectionnez un appareil d'action et appuyez sur **Suivant**.

Il s'agit de l'appareil Arlo qui effectue une action lorsque le dispositif de déclenchement détecte un mouvement ou un son. Vous pouvez sélectionner le même appareil Arlo que vous utilisez comme déclencheur ou un autre appareil Arlo.

11. Sélectionnez une action et appuyez sur **Suivant**.

Pour une caméra Arlo Ultra, vous pouvez sélectionner **Enregistrer une vidéo**, **ACTIVER l'alarme** ou **Ne rien faire**.

Si vous utilisez un navigateur Web sur un ordinateur, vous pouvez également préciser le paramètre de durée d'un enregistrement.

- 12. Sélectionnez les notifications qu'Arlo doit envoyer lorsqu'un mouvement ou un son est détecté, puis appuyez sur **Suivant**.
- 13. Vérifiez vos paramètres et appuyez sur **Enregistrer**.

### <span id="page-49-0"></span>Détecter les alarmes audio avec votre caméra Ultra

Pour utiliser la Détection des alarmes, vous devez disposer d'un abonnement Arlo Smart. Pour plus d'informations sur Arlo Smart, consultez *[Quels sont les abonnements proposés par](https://kb.arlo.com/88/What-are-the-available-Arlo-subscription-plans-and-how-much-cloud-recording-is-available)  [Arlo et quel espace est alloué sur le Cloud pour les enregistrements ?](https://kb.arlo.com/88/What-are-the-available-Arlo-subscription-plans-and-how-much-cloud-recording-is-available)*

La fonction de détection intelligente des alarmes Arlo avertit votre application Arlo lorsque votre caméra détecte la désactivation d'une alarme de fumée ou de monoxyde de carbone (CO). Votre caméra enregistre jusqu'à ce que l'activité s'arrête ou pendant la durée spécifiée (jusqu'à un maximum de 300 secondes).

#### Alarmes compatibles

Nous vous recommandons de tester la compatibilité de votre alarme avec la fonction de détection des alarmes. La fonction de détection des alarmes reconnaît les alarmes suivantes :

- Détecteurs de fumée avec alarmes T3 standard (trois bips intermittents, suivis d'une période de silence).
- Détecteurs de monoxyde de carbone (CO) avec alarmes T4 standard (quatre bips intermittents, suivis d'une période de silence).

La fonction de détection d'alarme ne détecte pas les alarmes présentant d'autres modèles.

Les détecteurs de fumée plus récents ont tendance à émettre une alarme T3 (trois bips intermittents suivis d'une période de silence) et les détecteurs de monoxyde de carbone émettent une alarme T4 (quatre bips intermittents suivis d'une période de silence).

Voici quelques exemples de modèles de détecteurs qui émettent des signaux T3 et T4 compatibles :

- Kidde i9050
- USI5304
- First Alert 0827
- First Alert P1210
- First Alert SCO5

Pour déterminer le modèle d'alarme de votre détecteur, reportez-vous aux instructions fournies avec votre détecteur ou recherchez en ligne des informations sur le produit.

#### Préparer un emplacement pour tester la compatibilité de votre alarme

Nous vous recommandons de tester votre alarme pour savoir si elle est compatible avec la fonction de détection des alarmes Arlo. Avant de commencer un test, assurez-vous que :

• Vos détecteurs de fumée et de monoxyde de carbone peuvent émettre une série de sons T3 ou T4 continue de 30 secondes pendant le test. Si vous n'êtes pas sûr que le bouton de test de votre alarme puisse le faire, consultez les instructions fournies avec votre alarme ou recherchez en ligne des informations sur le produit.

- L'emplacement de l'alarme ne génère pas d'échos et n'a pas de sons plus forts que l'alarme.
- Il n'y a pas de mouvement dans le champ de vision de votre caméra pendant que vous effectuez le test d'alarme. Si la caméra détecte un mouvement pendant le test, la détection de l'alarme par la caméra peut être incertaine.

#### Tester la compatibilité de votre alarme avec la détection d'alarme

- 1. Pendant le test, placez votre caméra Arlo Ultra à moins de deux mètres de votre alarme. Après un test de compatibilité réussi, vous pouvez déplacer votre caméra vers un autre emplacement et tester la plage de détection des alarmes.
- 2. Ouvrez l'application Arlo.
- 3. Assurez-vous que votre caméra Ultra est en mode activé ou dans un autre mode permettant de détecter le son et les mouvements.
- 4. Appuyez sur **Paramètres > Notifications intelligentes**.
- 5. Sélectionnez la caméra.
- 6. Dans la section Alertes audio, sélectionnez **Alarme de fumée/CO** et assurez-vous que l'option **Tous les autres sons** est désactivée.
- 7. Fermez l'application Arlo, mais ne vous déconnectez pas.
- 8. Utilisez le bouton de test de votre détecteur de fumée ou de monoxyde de carbone pour activer l'alarme pendant 30 secondes.

Les alarmes compatibles retentissent en continu pendant 20 secondes selon l'un des modèles suivants :

- Les détecteurs de fumée avec alarmes T3 standard émettent trois bips intermittents, suivis d'une période de silence.
- Les détecteurs de monoxyde de carbone (CO) avec alarmes T4 standard émettent quatre bips intermittents, suivis d'une période de silence.

### Résultats du test de détection d'alarme

Les sections suivantes expliquent les résultats du test.

#### La détection d'alarme fonctionne

Vous avez reçu une notification Push d'alerte audio de l'application Arlo sur votre appareil mobile et un clip vidéo intitulé *Alarme de fumée/CO ?* est enregistré dans votre bibliothèque Arlo. Cela signifie que votre caméra est à portée de votre alarme et que votre alarme est compatible avec la fonction de détection d'alarme.

**Remarque :** Les caméras Arlo utilisent la batterie à chaque enregistrement. Il est donc important que vous soyez informé lorsque les options d'alerte audio sont activées. Vous pouvez acheter des batteries de rechange et la station de charge double batterie Arlo, vendue séparément, si vous le souhaitez.

#### Arlo a enregistré une vidéo mais ne vous en a pas averti

Si vous ne recevez pas de notification push d'alerte audio, mais qu'un clip vidéo intitulé *Audio* est enregistré dans votre bibliothèque Arlo, votre caméra se trouve à portée de votre détecteur de fumée ou de CO, mais elle ne reconnaît pas le modèle sonore comme une alarme de fumée ou de CO.

Vous ne serez peut-être pas averti pour les raisons suivantes :

- Votre détecteur de fumée ou de CO n'a pas émis de séquence d'alarme T3 ou T4 continue.
- Il y a trop de bruit de fond ou d'écho à l'endroit où se trouve votre caméra.
- Votre alarme n'est pas compatible avec la fonction de détection d'alarme.

Nous vous recommandons d'effectuer à nouveau le test pour confirmer les résultats.

#### Arlo ne vous a pas informé et n'a pas enregistré de vidéo

La caméra est trop éloignée de l'alarme pour la détecter. Rapprochez votre caméra Arlo de votre alarme et effectuez à nouveau le test.

### <span id="page-53-0"></span>Tester la plage de détection d'alarme

Après un test de compatibilité réussi, nous vous recommandons de tester la plage de détection d'alarme lorsque vous changez votre caméra d'emplacement.

- 1. Placez votre caméra Arlo Ultra à l'endroit souhaité.
- 2. Ouvrez l'application Arlo.
- 3. Assurez-vous que votre caméra est en mode Activé ou dans un autre mode permettant de détecter le son et les mouvements.
- 4. Assurez-vous que vous avez sélectionné **Alarme de fumée/CO** dans le paramètre Alertes audio de votre caméra et que **Tous les autres sons** est désactivé.
- 5. Fermez l'application Arlo, mais ne vous déconnectez pas.
- 6. Utilisez le bouton de test de votre détecteur de fumée ou de monoxyde de carbone pour activer l'alarme pendant 30 secondes.
- 7. Après un test réussi, orientez la caméra vers la zone d'intérêt la plus élevée pour pouvoir visionner les vidéos pertinentes lorsque vous recevez une notification.

#### Désactiver la détection audio

La détection audio doit être activée si vous utilisez des alertes audio pour que votre caméra se réveille lorsqu'un son est émis. Pour désactiver la détection audio, vous devez d'abord désactiver les Alertes audio.

- 1. Ouvrez l'application Arlo.
- 2. Appuyez sur **Paramètres > Notifications intelligentes**.
- 3. Sélectionnez une caméra.
- 4. Dans la section Alertes audio , désélectionnez le curseur en regard de **Alarme de fumée/ CO** et **Tous les autres sons**.
- 5. Revenez aux paramètres.
- 6. Appuyez sur **Notifications intelligentes**, puis désélectionnez le curseur en regard de **Détecte le son**.

### Désactiver les notifications Push après avoir utilisé la détection audio

Les notifications Push doivent être activées lorsque vous utilisez la détection audio intelligente Arlo. Après avoir désactivé la détection audio et les alertes audio, vous pouvez modifier les règles pour désactiver les notifications Push. (Consultez *[Tester la plage de](#page-53-0)  [détection d'alarme](#page-53-0)* à la page 54.)

Pour désactiver les notifications push :

- 1. Ouvrez l'application Arlo.
- 2. Appuyez sur **Mode**.
- 3. Appuyez sur le SmartHub.
- 4. Appuyez sur Modifier 2 en regard du mode.
- 5. Appuyez sur Modifier *P* en regard de la règle.
- 6. Appuyez sur **Notifications Push** pour les activer ou les désactiver.

# 6. Modifier vos paramètres

Une fois que vous avez configuré votre compte Arlo, vous pouvez y accéder à l'aide de l'application Arlo sur un smartphone ou une tablette, ou à partir d'un ordinateur à l'aide d'un navigateur Web. Si vous utilisez un ordinateur, entrez *<https://my.arlo.com/#/login>* dans la barre d'adresse du navigateur.

### Vérification en deux étapes

La vérification en deux étapes vous aide à protéger votre compte en ajoutant une couche de sécurité supplémentaire lorsque vous vous connectez à votre compte Arlo. Arlo vérifie votre identité à chaque fois que vous vous connectez avec un nouvel appareil. Vous pouvez utiliser jusqu'à cinq méthodes de vérification en deux étapes différentes, en plus de l'adresse e-mail associée à votre compte Arlo.

Remarque : Si vous êtes un Ami sur le compte Arlo de quelqu'un et que le propriétaire du compte configure la vérification en deux étapes, vous n'avez pas besoin d'utiliser la vérification en deux étapes pour vous connecter. De même, si vous configurez la vérification en deux étapes en tant qu'Ami sur un compte Arlo, le propriétaire du compte n'est pas affecté.

Pour vous connecter avec une vérification en deux étapes, vous devez d'abord saisir votre adresse e-mail et votre mot de passe. Vous devez ensuite authentifier votre identité à l'aide d'un code de sécurité (fourni par SMS ou e-mail) ou d'une confirmation provenant d'un appareil déjà approuvé. Le fait de demander deux informations permet d'éviter toute connexion indésirable, même si quelqu'un possède le mot de passe de votre compte Arlo.

- **Notification Push**. Lorsqu'un utilisateur tente de se connecter à votre compte Arlo sur un nouvel appareil, Arlo envoie une notification Push à un appareil iOS ou Android précédemment approuvé (et actuellement connecté). Appuyez sur la notification Push sur l'appareil de confiance pour approuver ou refuser la connexion.
- **SMS**. Lorsqu'un utilisateur tente de se connecter à votre compte Arlo, Arlo envoie un SMS au numéro de téléphone que vous avez enregistré pour une vérification en deux étapes. Saisissez le code de sécurité envoyé par SMS pour terminer la connexion.
- **E-mail**. Si vous ne pouvez pas accéder à un appareil approuvé avec des notifications Push ou si vous ne pouvez pas recevoir de SMS, vous pouvez demander l'envoi d'un code de sécurité à l'e-mail associé à votre compte Arlo.

### Configurer la vérification en deux étapes

- 1. Ouvrez l'application Arlo.
- 2. Appuyez sur **Paramètres**.
- 3. Dans la section COMPTE, sélectionnez **Profil > Paramètres de connexion > Vérification en deux étapes**.
- 4. Appuyez sur le bouton en regard de **Activer**.
- 5. Sélectionnez votre méthode de vérification.

**Remarque :** L'adresse e-mail de votre compte Arlo est une option de sauvegarde automatique.

6. Suivez les instructions de l'application pour terminer votre configuration de la vérification en deux étapes.

#### Ajouter un numéro de téléphone ou un appareil à la vérification en deux étapes

- 1. Ouvrez l'application Arlo.
- 2. Appuyez sur **Paramètres**.
- 3. Dans la section COMPTE, sélectionnez **Profil > Paramètres de connexion > Vérification en deux étapes**.
- 4. Pour ajouter un numéro de téléphone, appuyez sur **Ajouter une vérification par SMS** et saisissez le numéro de téléphone.
- 5. Pour ajouter un appareil de confiance, appuyez sur **Ajouter un appareil de confiance**.

#### Supprimer un numéro de téléphone ou un appareil de la vérification en deux étapes

- 1. Ouvrez l'application Arlo.
- 2. Appuyez sur **Paramètres**.
- 3. Dans la section COMPTE, sélectionnez **Profil > Paramètres de connexion > Vérification en deux étapes**.
- 4. Appuyez sur l'icône de la corbeille en regard d'un numéro de téléphone ou d'un appareil de confiance.

### Utiliser l'authentification par reconnaissance faciale ou par empreinte digitale

Vous pouvez utiliser Touch ID® ou Face ID® avec un appareil Apple compatible. Avec un appareil Android compatible, vous pouvez utiliser l'authentification par empreinte digitale.

Votre appareil doit avoir à la configuration minimale suivante :

• Appareils Apple :

iOS version 10.3 ou ultérieure ;

Un appareil compatible avec Touch ID (iPhone 5s, iPad Air 2 ou plus récent) ;

Un appareil compatible avec Face ID (iPhone X, iPad Pro 2018 ou plus récent).

• Appareils Android :

Android OS version 6.0 ou ultérieure ;

Un appareil Android compatible avec l'authentification par empreinte digitale.

#### Activer et désactiver l'authentification par empreinte digitale pour l'application Arlo

- 1. Activez l'authentification par empreinte digitale sur votre iPhone ou appareil Android.
- 2. Ouvrez l'application Arlo.
- 3. Appuyez sur **Paramètres**.
- 4. Dans la section COMPTE, sélectionnez **Profil > Paramètres de connexion**.
- 5. Faites glisser le bouton de sélection de l'empreinte digitale ou de Touch ID vers la droite (activé) ou vers la gauche (désactivé).

Activer et désactiver l'authentification faciale pour l'application Arlo.

- 1. Activez l'authentification par Face ID sur votre iPhone.
- 2. Ouvrez l'application Arlo.
- 3. Appuyez sur **Paramètres**.
- 4. Dans la section COMPTE, sélectionnez **Profil > Paramètres de connexion**.
- 5. Faites glisser le bouton de sélection de Face ID vers la droite (activé) ou vers la gauche (désactivé).

### Personnaliser votre profil

Vous pouvez saisir votre nom, ajouter une photo de profil et une adresse personnelle, et vous inscrire pour recevoir les actualités et les mises à jour d'assistance Arlo ou vous désinscrire pour ne plus les recevoir.

### Ajouter une photo de profil

- 1. Ouvrez l'application Arlo.
- 2. Appuyez sur **Paramètres**.
- 3. Dans la section COMPTE, sélectionnez **Profil > Modifier le profil**.
- 4. Appuyez sur l'image de profil en haut de l'écran.
- 5. Sélectionnez **Prendre une photo** ou **Choisir dans la bibliothèque**. **Remarque :** Si vous avez déjà une photo de profil, vous pouvez également sélectionner **Supprimer la photo actuelle**.
- 6. Chargez votre photo de profil préférée.
- 7. Appuyez sur **Enregistrer** en bas de l'écran.

#### Modifier les paramètres de votre profil

Vous pouvez saisir votre nom, ajouter une photo de profil et une adresse personnelle, et vous inscrire pour recevoir les actualités et les mises à jour d'assistance Arlo ou vous désinscrire pour ne plus les recevoir.

- 1. Ouvrez l'application Arlo.
- 2. Appuyez sur **Paramètres**.
- 3. Dans la section COMPTE, sélectionnez **Profil > Modifier le profil**.
- 4. Saisissez les paramètres de votre profil.
- 5. Appuyez sur **Enregistrer** en bas de l'écran.

### Modifier votre mot de passe Arlo

Vous pouvez modifier votre mot de passe dans l'application Arlo ou en vous connectant sur *[my.arlo.com](https://my.arlo.com/#/login)*.

- 1. Ouvrez l'application Arlo.
- 2. Appuyez sur **Paramètres**.
- 3. Dans la section COMPTE, sélectionnez **Profil > Paramètres de connexion**.
- 4. Saisissez votre ancien mot de passe.
- 5. Saisissez un nouveau mot de passe, puis confirmez-le.
- 6. Appuyez sur **Modifier le mot de passe**.

Votre nouveau mot de passe est enregistré.

### Réinitialiser un mot de passe oublié

Si vous avez oublié votre mot de passe Arlo, vous pouvez le réinitialiser avec une adresse e-mail vérifiée.

- 1. Ouvrez l'application Arlo.
- 2. Appuyez sur **Mot de passe oublié ?**
- 3. Saisissez votre adresse e-mail.
- 4. Appuyez sur **Envoyer un e-mail**. Un e-mail provenant de l'adresse alerts@arlo.com est envoyé à votre adresse e-mail vérifiée.
- 5. Appuyez sur le lien figurant dans cet e-mail.
- 6. Saisissez un nouveau mot de passe.
- 7. Appuyez sur **Envoyer**. Votre mot de passe est réinitialisé.

## Autoriser l'accès à des amis

Vous pouvez ajouter des amis à votre compte Arlo. Vos amis peuvent visionner des flux en direct depuis vos caméras, enregistrer des clips vidéo, afficher, partager, marquer comme favori et supprimer des clips de votre bibliothèque, et prendre des instantanés. Vos amis bénéficient d'un accès limité à certains paramètres et fonctionnalités de votre compte Arlo. Vous pouvez sélectionner les caméras que vos amis peuvent voir et les droits d'administration dont ils disposent.

Vos amis sans droits d'accès peuvent :

- Lire et afficher le contenu de la bibliothèque.
- Visionner des vidéos en direct.
- Effectuer un zoom et faire glisser une séquence vidéo.
- Contrôler la luminosité.
- Accéder à l'affichage plein écran.

Vos amis disposant de droits d'accès peuvent également :

- Lire et suspendre une vidéo.
- Enregistrer des séquences vidéo.
- Couper le son du haut-parleur.
- Accéder et modifier les modes.
- Afficher les états de détection de mouvement.
- Enregistrer manuellement.
- Prendre des instantanés.
- Marquer comme favori, partager, télécharger et supprimer des séquences vidéo.
- Utiliser le microphone d'une caméra.

#### Ajouter un ami

- 1. Ouvrez l'application Arlo.
- 2. Appuyez sur **Paramètres**.
- 3. Dans COMPTE, appuyez sur **Autoriser l'accès**.
- 4. Appuyez sur **Ajouter** ou **+**.
- 5. Saisissez le prénom, le nom et l'adresse e-mail de votre ami.
- 6. Appuyez sur les appareils Arlo auxquels vous souhaitez que votre ami accède.
- 7. Pour accorder des droits d'accès à votre ami, appuyez sur **Autoriser les droits d'accès**. Sélectionner l'option **Autoriser les droits d'accès** permet à cet ami de modifier les paramètres de votre compte et de votre ou vos caméras.
- 8. Appuyez sur **Envoyer une invitation**.

Votre ami recevra un e-mail l'invitant à créer un compte Arlo. Le nom de votre ami s'affiche avec le statut En attente. Lorsque votre ami accepte votre invitation, le statut devient Accepté.

#### Modifier les privilèges d'accès d'un ami

- 1. Ouvrez l'application Arlo.
- 2. Appuyez sur **Paramètres**.
- 3. Dans COMPTE, appuyez sur **Autoriser l'accès**. Une liste de vos amis s'affiche avec le statut de leur compte.
- 4. Appuyez sur l'ami, puis sur Modifier  $\mathscr{D}.$
- 5. Appuyez sur les caméras pour les sélectionner ou les désélectionner.
- 6. Appuyez sur **Autoriser les droits d'accès**.

Sélectionner l'option **Autoriser les droits d'accès** permet à cet ami de modifier les paramètres de votre compte et de votre ou vos caméras.

7. Appuyez sur **Terminé**.

Supprimer un ami

- 1. Ouvrez l'application Arlo.
- 2. Appuyez sur **Paramètres**.
- 3. Dans COMPTE, appuyez sur **Autoriser l'accès**.
- 4. Sélectionnez l'ami, puis **Modifier** .
- 5. Appuyez sur **Supprimer un ami**.
- 6. Appuyez sur **Oui**.

## Modifier le fuseau horaire

- 1. Ouvrez l'application Arlo.
- 2. Appuyez sur **Paramètres > Mes appareils**.
- 3. Appuyez sur le SmartHub.
- 4. Appuyez sur **Fuseau horaire**.
- 5. Sélectionnez un fuseau horaire. Si vous utilisez un appareil mobile, vos paramètres sont enregistrés.
- 6. Si vous utilisez un ordinateur, cliquez sur **Enregistrer**.

### Paramètres de la caméra

Vous pouvez afficher ou modifier les paramètres de chaque caméra à l'aide de l'une des méthodes suivantes :

- Appuyez sur **Paramètres > Mes appareils** et sélectionnez la caméra
- Appuyez sur l'icône Menu  $\cdots$ ou sur l'icône **Paramètres de l'appareil C** sous le flux de caméra.

#### Modifier le nom de la caméra

- 1. Ouvrez l'application Arlo.
- 2. Appuyez sur **Paramètres > Mes appareils**.
- 3. Appuyez sur la caméra.
- 4. Appuyez sur **Modifier** 2 en regard du nom de la caméra.
- 5. Saisissez un nouveau nom qui vous rappelle l'emplacement de la caméra, par exemple Garage ou Porte devant. Le nom des caméras est limité à 32 caractères.

6. Appuyez sur **Enregistrer**.

#### Activer le zoom et le suivi automatiques

- 1. Ouvrez l'application Arlo.
- 2. Appuyez sur **Paramètres > Mes appareils**.
- 3. Appuyez sur la caméra.
- 4. Appuyez sur **Paramètres vidéo**.
- 5. Appuyez sur **Zoom et suivi automatiques**.

#### Éteindre le voyant de la caméra

Le voyant de la caméra peut avoir des couleurs différentes. (Consultez *[Voyant de la caméra](#page-15-0)  [Arlo Ultra](#page-15-0)* à la page 16.) Vous pouvez éteindre ce voyant.

- 1. Ouvrez l'application Arlo.
- 2. Appuyez sur **Paramètres > Mes appareils**.
- 3. Appuyez sur la caméra.
- 4. Appuyez sur **Camera LED** (Voyant de la caméra).
- 5. Appuyez sur **Indicateur de charge complète de la batterie** pour éteindre et allumer le voyant.

Si vous utilisez un appareil mobile, vos paramètres sont enregistrés.

6. Si vous utilisez un ordinateur, cliquez sur **Enregistrer**.

#### <span id="page-63-0"></span>Modifier la qualité vidéo et l'utilisation de la batterie

Vous pouvez définir la résolution vidéo sur Vidéo optimale, Optimisée ou Autonomie optimale. L'utilisation du paramètre Autonomie optimale réduit la bande passante Wi-Fi requise.

- 1. Ouvrez l'application Arlo.
- 2. Appuyez sur **Paramètres > Mes appareils**.
- 3. Appuyez sur la caméra.
- 4. Appuyez sur **Paramètres vidéo > Gestion de l'alimentation**.
- 5. Appuyez pour sélectionner **Autonomie optimale**, **Optimisée** ou **Vidéo optimale**.

#### Activer et désactiver l'enregistrement vidéo couleur la nuit

- 1. Ouvrez l'application Arlo.
- 2. Appuyez sur **Paramètres > Mes appareils**.
- 3. Appuyez sur la caméra.
- 4. Appuyez sur **Paramètres vidéo > Paramètres de faible luminosité**.

5. Appuyez sur **Couleur**.

Le paramètre Couleur s'active ou se désactive.

#### Activer et désactiver la vision nocturne

Lorsque la vision nocturne est activée, la caméra active automatiquement les LED infrarouges (IR) pour enregistrer dans des conditions de faible luminosité. Nous vous recommandons de désactiver la vision nocturne si la caméra est en face de surfaces réfléchissantes, comme des fenêtres.

- 1. Ouvrez l'application Arlo.
- 2. Appuyez sur **Paramètres > Mes appareils**.
- 3. Appuyez sur la caméra.
- 4. Appuyez sur **Paramètres vidéo > Paramètres de faible luminosité**.
- 5. Appuyez sur **Vision nocturne**. Si vous utilisez un appareil Android, appuyez sur le curseur.

#### Activer et désactiver la fonction HDR automatique

- 1. Ouvrez l'application Arlo.
- 2. Appuyez sur **Paramètres > Mes appareils**.
- 3. Appuyez sur la caméra.
- 4. Appuyez sur **Paramètres vidéo**.
- 5. Appuyez sur **HDR automatique**. Si vous utilisez un appareil Android, appuyez sur le curseur.

#### Modifier les paramètres audio de la caméra

Vous pouvez régler les paramètres pour réduire le bruit du vent, éteindre et allumer le microphone et régler le haut-parleur.

- 1. Ouvrez l'application Arlo.
- 2. Appuyez sur **Paramètres > Mes appareils**.
- 3. Appuyez sur la caméra.
- 4. Si vous utilisez un appareil mobile, appuyez sur **Paramètres audio**.
- 5. Réglez les paramètres :
- Le bouton **Réduire le bruit du vent** permet d'activer ou de désactiver cette fonction.
- **Microphone** permet d'éteindre et allumer le microphone.
- **Haut-parleur** active et désactive le haut-parleur et le volume. Pour éteindre et allumer le haut-parleur, appuyez sur **Haut-parleur**. Pour modifier le volume du haut-parleur, déplacez le curseur **Volume du haut-parleur**.

### Personnaliser les paramètres du projecteur de la caméra

Le projecteur de votre caméra Arlo Ultra est configuré pour s'allumer automatiquement lorsque votre caméra détecte des mouvements la nuit. Le projecteur améliore la qualité vidéo et permet à votre caméra d'enregistrer des vidéos en couleur la nuit. Vous pouvez activer et désactiver le projecteur et régler son comportement et sa luminosité.

### Allumer et éteindre le projecteur

Vous pouvez activer et désactiver le projecteur à tout moment à partir du flux de caméra en appuyant sur **Projecteur** . Consultez *[Allumer et éteindre le projecteur à partir du flux de](#page-26-1)  caméra* [à la page](#page-26-1) 27.

Vous pouvez également contrôler si le projecteur s'allume automatiquement lorsque votre caméra Arlo Ultra détecte des mouvements la nuit.

- 1. Ouvrez l'application Arlo.
- 2. Appuyez sur **Paramètres > Mes appareils**.
- 3. Appuyez sur la caméra.
- 4. Appuyez sur **Paramètres vidéo > Paramètres de faible luminosité**.
- 5. Appuyez sur **Projecteur**.

Le paramètre Projecteur s'active ou se désactive. Lorsque le paramètre Projecteur est réglé sur Activé, le projecteur s'allume automatiquement lorsque votre caméra Arlo détecte un mouvement la nuit.

### Paramètres de SmartHub et station de base avec sirène

Modifier le nom de votre SmartHub ou de votre station de base

- 1. Ouvrez l'application Arlo.
- 2. Appuyez sur **Paramètres > Mes appareils**.
- 3. Appuyez sur le SmartHub ou la station d'accueil.
- 4. Appuyez sur Modifier 2 en regard du nom.
- 5. Saisissez un nouveau nom.
- 6. Appuyez sur **Enregistrer**.

#### Régler le paramètre de scintillement

Certaines combinaisons de sources de lumière artificielle et de vitesse d'obturation de la caméra peuvent provoquer un scintillement dans la vidéo enregistrée. Le réglage par défaut du SmartHub ou de la station de base est Automatique, mais vous pouvez modifier le réglage du scintillement.

- 1. Ouvrez l'application Arlo.
- 2. Appuyez sur **Paramètres > Mes appareils**.
- 3. Appuyez sur le SmartHub ou la station d'accueil.
- 4. Appuyez sur **Réglage du scintillement**.
- 5. Choisissez un paramètre.

#### Redémarrer votre SmartHub ou votre station de base

- 1. Ouvrez l'application Arlo.
- 2. Appuyez sur **Paramètres > Mes appareils**.
- 3. Appuyez sur le SmartHub ou la station d'accueil.
- 4. Faites défiler vers le bas et appuyez sur **Redémarrer**.

### Activer et désactiver la sirène de la station d'accueil

Par défaut, la sirène de la station de base est réglée sur le volume le plus fort, soit plus de 100 décibels. Vous pouvez configurer des règles de détection de mouvement pour qu'elles déclenchent la sirène de la station de base et sélectionner le volume de la sirène lorsque vous configurez la règle. Les réglages de la sirène de la station de base sont Fort, Très fort et Extrêmement fort. Consultez *[Ajouter une règle avec un déclencheur de sirène de station de](#page-42-0)  base* [à la page](#page-42-0) 43.

#### **AVERTISSEMENT : Le réglage de sirène le plus fort, qui est le réglage par défaut de la sirène, est supérieur à 100 décibels. Ne testez pas la sirène lorsque des personnes ou des animaux domestiques se trouvent à proximité de la station de base. Une exposition prolongée à la sirène peut provoquer une altération de l'ouïe.**

Pour activer et désactiver la sirène de la station de base à l'aide de l'application Arlo :

- 1. Ouvrez l'application Arlo.
- 2. Appuyez sur **Activer la sirène**.
- 3. Appuyez sur **Oui** pour confirmer que vous souhaitez activer la sirène.

#### Bouton de sirène de la station de base

Le modèle VMB4000 de station de base avec sirène est doté d'un bouton situé sur le dessus.

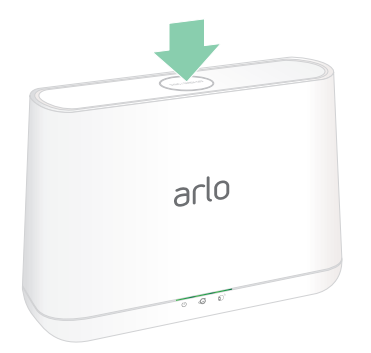

**AVERTISSEMENT :** Le réglage de sirène le plus fort, qui est le réglage par défaut de la sirène, est supérieur à 100 décibels. Ne testez pas la sirène lorsque des personnes ou des animaux domestiques se trouvent à proximité de la station de base. Une exposition prolongée à la sirène peut provoquer une altération de l'ouïe.

Appuyez sur ce bouton pour activer et désactiver la sirène.

## Afficher les informations de l'appareil

Vous pouvez afficher la version du micrologiciel, la version du matériel et le numéro de série.

- 1. Ouvrez l'application Arlo.
- 2. Appuyez sur **Paramètres > Mes appareils**.
- 3. Sélectionnez l'appareil.
- 4. Appuyez sur **Info appareil**.

### Supprimer un appareil de votre compte

- 1. Ouvrez l'application Arlo.
- 2. Appuyez sur **Paramètres > Mes appareils**.
- 3. Appuyez sur la caméra.
- 4. Faites défiler et appuyez sur **Supprimer l'appareil**.

# 7. Utiliser le stockage sur carte SD

Vous pouvez insérer une carte microSD dans votre système Arlo SmartHub VMB5000 et stocker vos enregistrements Arlo dans le Cloud et sur la carte SD. Si le SmartHub n'est pas connecté à Internet, les enregistrements continuent à être enregistrés sur la carte microSD. Si vous disposez d'une connexion en direct active entre une caméra Arlo Ultra et un SmartHub, vous pouvez enregistrer sur une carte microSD. Votre application Arlo vous avertit lorsque l'espace de stockage de la carte SD est insuffisant ou plein.

### Format de carte microSD

Votre SmartHub accepte les cartes microSD SDHC ou SDXC. Nous vous recommandons d'utiliser des cartes microSD d'une capacité minimale de 16 Go, classe de vitesse 10, UHS-!, V10. Votre SmartHub Arlo prend en charge des cartes allant jusqu'à la classe 10 UHS-3 V90.

Si votre carte microSD n'est pas formatée ou si elle est formatée avec un système de fichier incompatible, vous pouvez utiliser votre application Arlo pour formater la carte microSD. Consultez *[Formater une carte microSD](#page-71-0)* à la page 72.

### Insérer une carte microSD

1. Insérez la carte microSD dans le logement situé sur le bas du SmartHub.

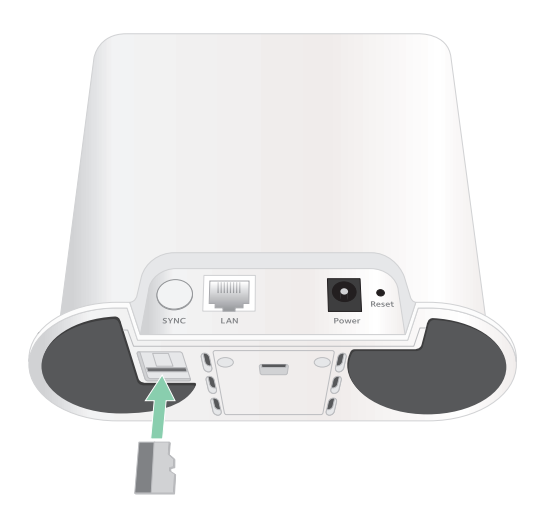

2. Appuyez sur le bord de la carte microSD jusqu'à ce qu'elle soit complètement insérée dans le logement.

## Afficher l'état de la carte SD

- 1. Ouvrez l'application Arlo.
- 2. Appuyez sur **SmartHub/Station de base/Pont**.
- 3. Vérifiez l'icône de carte SD [ . Lorsqu'une carte microSD est insérée dans le SmartHub, cette icône est orange  $\mathbf{r}$ .
- 4. Pour afficher plus d'informations sur l'état de la carte microSD, sous STOCKAGE LOCAL, appuyez sur **Paramètres de stockage**.

L'état de la carte SD affiche BON ou indique si la carte SD doit être formatée ou est pleine. L'application Arlo vous avertit également si cela se produit.

### Afficher la mémoire de stockage disponible sur la carte SD

L'application Arlo vous avertit si la carte SD est pleine, mais vous pouvez également afficher l'espace de stockage disponible.

- 1. Ouvrez l'application Arlo.
- 2. Appuyez sur **SmartHub/Station de base/Pont > Paramètres de stockage**. Le champ **Stockage disponible** affiche l'espace de stockage disponible sur la carte SD.

### <span id="page-70-0"></span>Activer et désactiver l'enregistrement sur carte SD

- 1. Ouvrez l'application Arlo.
- 2. Appuyez sur **SmartHub/Station de base/Pont**.
- 3. Sélectionnez le SmartHub.
- 4. Appuyez sur **Paramètres de stockage > Enregistrement sur carte SD**. L'enregistrement sur carte SD est activé ou désactivé.

## Activer et désactiver l'enregistrement 4K local

Les enregistrements SmartHub sont sauvegardés sur la carte SD à la résolution 1080p, mais vous pouvez modifier ce paramètre et enregistrer avec la résolution 4K sur la carte SD.

- 1. Ouvrez l'application Arlo.
- 2. Appuyez sur **SmartHub/Station de base/Pont**.
- 3. Sélectionnez le SmartHub.
- 4. Appuyez sur **Paramètres de stockage > Meilleur enregistrement local**. L'enregistrement 4K local se désactive et s'active.

Le paramètre Meilleur enregistrement local active l'enregistrement 4K pour les caméras Ultra. Si votre système Arlo comprend d'autres caméras, le paramètre Meilleur enregistrement local active la résolution la plus élevée prise en charge par votre caméra, comme l'enregistrement 2K pour les caméras Arlo Pro 3 si vous utilisez différents modèles de caméras Arlo.

## Modifier le paramètre d'écrasement de la carte SD

Par défaut, si la carte SD est pleine, l'enregistrement Arlo le plus ancien est effacé pour faire de la place aux nouveaux enregistrements. Les fichiers de la carte SD qui ne se trouvent pas dans le dossier Arlo ne sont pas supprimés pour faire de la place aux enregistrements Arlo. Vous pouvez modifier ce paramètre pour qu'aucun enregistrement Arlo ne soit automatiquement effacé.

- 1. Ouvrez l'application Arlo.
- 2. Appuyez sur **Station de base et Pont > Paramètres de stockage**.
- 3. Appuyez sur **Écraser automatiquement**. Le paramètre d'écrasement est activé ou désactivé.

### <span id="page-71-0"></span>Formater une carte microSD

Votre SmartHub accepte uniquement les cartes micro SD, SDHC ou SDXC, au format de fichier FAT32. L'application Arlo affiche un message vous indiquant si vous devez formater la carte SD. Le SmartHub peut formater la carte SD.

- 1. Ouvrez l'application Arlo.
- 2. Appuyez sur **SmartHub/Station de base/Pont > Stockage local**.
- 3. Appuyez sur le bouton rouge **Formater la carte SD**.
# <span id="page-72-0"></span>Éjecter une carte SD en toute sécurité

Il est important de retirer la carte microSD de votre SmartHub en toute sécurité. Si vous retirez une carte SD alors que des informations sont en cours d'enregistrement sur celle-ci, la carte SD risque de devenir définitivement inutilisable ou les fichiers de la carte risquent d'être corrompus.

- 1. Ouvrez l'application Arlo.
- 2. Appuyez sur **SmartHub/Station de base/Pont > Stockage local**.
- 3. Appuyez sur **Éjecter la carte SD en toute sécurité**.
- 4. Attendez que le message de progression de désinstallation de la carte SD se ferme.
- 5. Retirez la carte SD de votre SmartHub en appuyant sur le bord de la carte jusqu'à ce qu'elle soit éjectée.

Ne coupez pas l'alimentation du SmartHub et ne retirez pas la carte SD pendant la désinstallation de la carte SD.

6. L'icône de la carte SD passe de l'orange  $\binom{m}{k}$  au gris  $\binom{m}{k}$ , indiquant qu'aucune carte microSD n'est insérée dans le logement.

L'enregistrement sur la carte SD Arlo est désactivé jusqu'à ce que vous insériez une autre carte SD.

## Afficher des vidéos sur une carte microSD

Pour afficher les vidéos Arlo enregistrées sur une carte microSD, vous devez retirer la carte microSD de votre SmartHub et utiliser un lecteur de carte microSD.

Le lecteur de carte microSD peut être disponible sur votre ordinateur ou être un lecteur de carte mémoire doté d'un connecteur USB ou micro USB. Si vous achetez un lecteur de carte SD, veillez à choisir un modèle capable de lire les cartes microSD.

1. Éjectez la carte microSD en toute sécurité.

Pour plus d'informations, reportez-vous à *[Éjecter une carte SD en toute sécurité](#page-72-0)* à la [page](#page-72-0) 73.

- 2. Insérez la carte microSD dans le logement de votre lecteur de carte.
- 3. Attendez que la carte microSD apparaisse dans la liste des disques disponibles sur votre ordinateur, puis ouvrez le dossier du disque pour afficher les fichiers de votre carte microSD.

4. Ouvrez le dossier Arlo.

Les vidéos sont enregistrées dans ce dossier au format MP4. Les fichiers vidéo sont nommés selon ce système : numéro de série de la caméra\_numéro de vidéo\_date\_tag de clip vidéo. Les dates sont au format AAAAMMJJ.

**Remarque :** Si vous ne parvenez pas à lire les fichiers MP4 sur votre ordinateur, mettez à jour le logiciel de votre lecteur multimédia sur la dernière version et réessayez. Vous pouvez également télécharger gratuitement un lecteur multimédia universel, tel que VLC.

# 8. Stockage USB

Le SmartHub VMB4540 et les stations de base avec sirène VMB4500 et VMB4000 incluent un ou deux ports USB sur le panneau arrière.

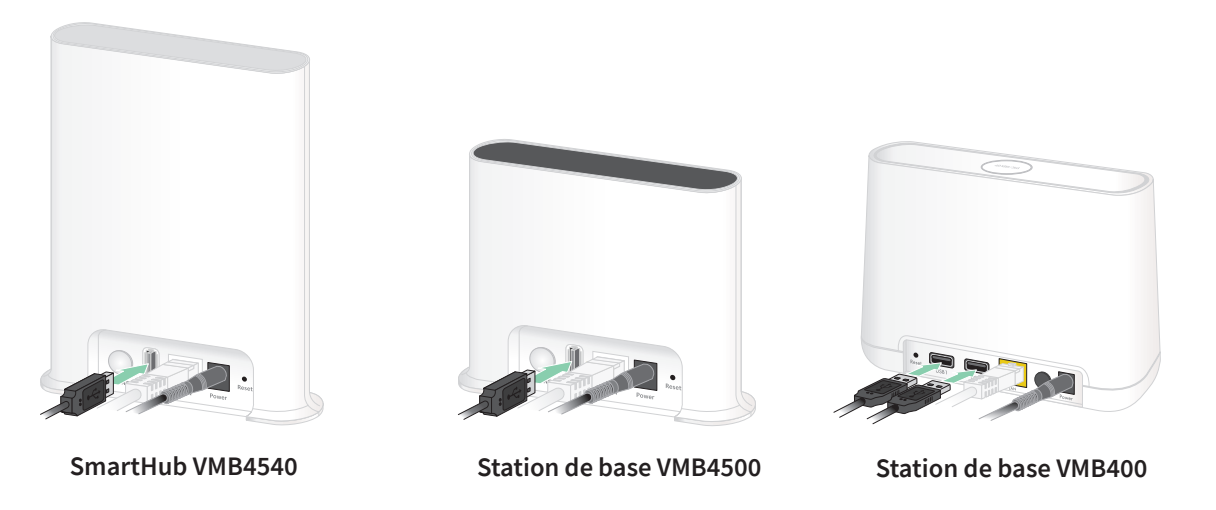

Vous pouvez connecter un appareil de stockage USB au port USB et stocker vos enregistrements Arlo dans le cloud et sur l'appareil USB.

Si le SmartHub ou la station de base avec sirène n'est pas connecté à Internet, les enregistrements continuent d'être sauvegardés sur votre périphérique de stockage USB. Si vous utilisez une connexion de diffusion en direct active entre une caméra Ultra et un SmartHub, vous pouvez enregistrer sur un périphérique de stockage USB en 1080p. Pour une diffusion en direct 4K local à partir d'une caméra Ultra, le SmartHub enregistre automatiquement sur un périphérique de stockage USB, le cas échéant.

Votre application Arlo vous avertit lorsque l'espace de stockage USB connecté est insuffisant ou plein.

## Format du périphérique de stockage USB

Le SmartHub prend en charge les formats de fichier suivants pour le stockage local :

- FAT16
- FAT32
- **ExFAT**
- ext2FAT
- ext3FAT
- ext4FAT
- HFS+

La taille minimale de disque USB est de 16 Go et la taille maximale de disque prise en charge par ces systèmes de fichiers est de 2 To. Le SmartHub prend en charge les périphériques compatibles USB 2.0. Tous les disques durs ne sont pas compatibles avec le SmartHub. En cas de doute, consultez le fabricant du disque dur.

# Afficher l'état du périphérique de stockage USB

- 1. Ouvrez l'application Arlo.
- 2. Appuyez sur **SmartHub/Station de base/Pont**.
- 3. Vérifiez la couleur de l'icône USB :
	- **Gris**. Aucun périphérique USB n'est connecté.
	- **Noir**. Un périphérique USB est connecté au SmartHub.
	- **Orange**. Le SmartHub effectue un enregistrement sur le périphérique USB.
- 4. Pour afficher plus d'informations sur l'état du périphérique USB, dans la section STOCKAGE LOCAL, appuyez sur **Paramètres de stockage**.

L'état USB affiche BON, indique si le périphérique USB doit être formaté ou est plein. L'application Arlo vous avertit également si cela se produit.

## Afficher le périphérique de stockage USB disponible

L'application Arlo vous avertit si le périphérique USB est plein, mais vous pouvez également afficher le stockage disponible.

- 1. Ouvrez l'application Arlo.
- 2. Appuyez sur **SmartHub/Station de base/Pont > Paramètres de stockage**. Le champ **Stockage disponible** affiche l'espace de stockage disponible sur le périphérique USB.

## Activer et désactiver l'enregistrement USB

- 1. Ouvrez l'application Arlo.
- 2. Appuyez sur **SmartHub/Station de base/Pont**.
- 3. Sélectionnez le SmartHub.
- 4. Appuyez sur **Paramètres de stockage > Enregistrement sur périphérique USB**.

## Activer et désactiver l'enregistrement 4K local

Les enregistrements du SmartHub et de la station de base sauvegardés sur le périphérique USB se font à la résolution 1080p, mais vous pouvez modifier ce paramètre et sauvegarder les enregistrements 4K de la caméra Arlo Ultra sur le périphérique USB.

**Remarque :** L'enregistrement 4K local à partir de caméras Ultra est pris en charge sur le SmartHub et les modèles de station de base VMB5000, VMB4540 et VMB4000.

- 1. Ouvrez l'application Arlo.
- 2. Appuyez sur **SmartHub/Station de base/Pont**.
- 3. Sélectionnez le SmartHub.
- 4. Appuyez sur **Paramètres de stockage > Meilleur enregistrement local**. L'enregistrement 4K local se désactive et s'active.

## Modifier le paramètre d'écrasement du périphérique USB

Par défaut, si le périphérique de stockage USB est plein, l'enregistrement Arlo le plus ancien est effacé pour faire de la place aux nouveaux enregistrements. Les fichiers du périphérique USB qui ne se trouvent pas dans le dossier Arlo ne sont pas supprimés pour faire de la place aux enregistrements Arlo. Vous pouvez modifier ce paramètre pour qu'aucun enregistrement Arlo ne soit automatiquement effacé.

- 1. Ouvrez l'application Arlo.
- 2. Appuyez sur **Station de base et Pont > Paramètres de stockage**.
- 3. Appuyez sur **Écraser automatiquement**. Le paramètre d'écrasement est activé ou désactivé.

### Formater un périphérique USB

L'application Arlo affiche un message contextuel indiquant si vous devez formater le périphérique de stockage USB. Le SmartHub peut formater le périphérique de stockage USB.

Ne retirez pas le périphérique de stockage USB pendant le formatage, car cela pourrait le rendre inutilisable de façon irrémédiable.

- 1. Ouvrez l'application Arlo.
- 2. Appuyez sur **SmartHub/Station de base/Pont > Stockage local**.

Si vous voyez le message Formatage requis, cela signifie que le périphérique de stockage USB n'est pas au bon format et que vous devez le formater avant de pouvoir l'utiliser pour le stockage local.

- 3. Appuyez sur le bouton **Formater le périphérique USB**.
- 4. Attendez que l'état du périphérique USB passe de Formatage à Prêt.

## <span id="page-78-0"></span>Éjecter un périphérique de stockage USB en toute sécurité

Il est important de retirer le périphérique USB de votre SmartHub en toute sécurité. Si vous retirez un périphérique USB alors que des informations sont en cours d'enregistrement sur celui-ci, il est possible que le périphérique USB devienne définitivement inutilisable ou que les fichiers du périphérique USB soient corrompus.

- 1. Ouvrez l'application Arlo.
- 2. Appuyez sur **SmartHub/Station de base/Pont > Stockage local**.
- 3. Appuyez sur **Éjecter le périphérique USB en toute sécurité**.
- 4. Attendez que le message de progression de désinstallation du périphérique USB se ferme.
- 5. Déconnectez votre périphérique de stockage USB de votre SmartHub.

Ne coupez pas l'alimentation du SmartHub et ne retirez pas le périphérique USB pendant la désinstallation du périphérique USB.

6. L'icône USB devient grise pour indiquer qu'aucun périphérique USB n'est connecté. L'enregistrement USB est désactivé jusqu'à ce que vous connectiez un autre périphérique USB.

## Afficher des vidéos sur un périphérique USB

Les clips vidéo des périphériques de stockage USB ne s'affichent pas dans l'application Arlo, mais vous pouvez utiliser un ordinateur Windows ou Mac pour les afficher.

- 1. Éjecter le périphérique de stockage USB en toute sécurité. Pour plus d'informations, voir *[« Éjecter un périphérique de stockage USB en toute sécurité »](#page-78-0)*.
- 2. Connectez le périphérique de stockage USB que vous avez éjecté à un ordinateur Windows ou Mac.
- 3. Attendez que le périphérique de stockage USB apparaisse dans la liste des disques disponibles sur votre ordinateur, puis ouvrez le dossier du disque pour afficher les fichiers de votre périphérique de stockage USB.
- 4. Ouvrez le dossier Arlo.

Les vidéos sont enregistrées dans ce dossier au format MP4. Les fichiers vidéo sont nommés selon ce système : numéro de série de la caméra\_numéro de vidéo\_date\_tag de clip vidéo. Les dates sont au format AAAAMMJJ.

**Remarque :** Si vous ne parvenez pas à lire les fichiers MP4 sur votre ordinateur, mettez à jour le logiciel de votre lecteur multimédia sur la dernière version et réessayez.

# 9. Connecter Arlo

### Utiliser Arlo avec Amazon Alexa

Avec Arlo Skill et Alexa, vous pouvez accéder à vos caméras Arlo à l'aide de commandes vocales et afficher le flux en direct d'une de vos caméras sur votre appareil Echo Show, Fire TV ou votre tablette Fire. Alexa peut également vous avertir lorsque des mouvements sont détectés par vos caméras Arlo.

Pour utiliser Arlo Skill, vous devez avoir une caméra Ultra connectée et l'un des appareils Amazon suivants :

- Echo Show
- Echo Spot
- Echo Dot
- Echo, Echo plus
- Tablettes Fire (7e génération ou plus récente)
- Fire TV (toutes générations)
- Fire TV Stick (deuxième génération uniquement)
- Télévisions Smart TV Fire TV Édition

### Activer Arlo Skill

Assurez-vous que votre caméra Ultra est sous tension et connectée au Cloud.

Activez Arlo Skill de l'une des manières suivantes :

- Demandez à Amazon Alexa « Alexa, active Arlo Skill » pour obtenir des instructions dans votre application Alexa pour relier votre compte Arlo à votre compte Alexa.
- Dans l'application Alexa, recherchez Arlo Skill, puis cliquez sur **Activer le Skill** pour relier votre compte Arlo à votre compte Alexa.

### Utiliser Arlo Skill

Après avoir activé Arlo Skill dans l'application Alexa, vous pouvez essayer d'utiliser les commandes suivantes :

- **«** Alexa, montre-moi <nom de la caméra> » pour commencer la diffusion en direct de la caméra.
- « Alexa, stop » pour arrêter l'activité et revenir à l'écran d'accueil de votre appareil.
- « Alexa, masque <nom de la caméra> » pour arrêter la diffusion de la caméra et revenir à l'écran d'accueil de votre appareil.
- « Alexa, reviens à l'accueil » pour revenir à l'écran d'accueil de votre appareil.
- « Alexa, montre le dernier mouvement détecté par ma <nom de caméra> ». Pour utiliser cette commande, votre abonnement Arlo doit inclure l'historique des vidéos de votre caméra.

### Configurer Alexa pour signaler la détection de mouvements

Vous pouvez utiliser l'une des méthodes suivantes :

- Dans la section Smart Home de l'application Alexa, activez les annonces pour votre caméra Arlo.
- Créez une routine Alexa à partir du menu principal de l'application Alexa.

### Ajouter des appareils Arlo à l'application Apple Home

Pour une expérience optimale, ajoutez vos appareils Arlo à votre compte Arlo avant de les ajouter à l'application Apple Home. Lorsque vous ajoutez votre SmartHub (modèle VMB5000) à l'application Apple Home, tous les appareils Arlo couplés au SmartHub sont disponibles dans l'application Home.

Vous pouvez ajouter votre SmartHub Arlo dans l'application Home de deux façons, selon que votre SmartHub possède ou non un autocollant HomeKit.

### Ajouter un SmartHub avec autocollant HomeKit dans l'application Maison

1. Trouvez le code de configuration du HomeKit.

Ce code figure sur un autocollant situé à l'arrière ou sur le dessous de votre SmartHub Arlo.

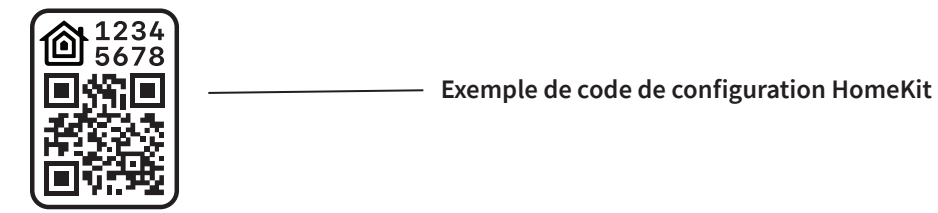

- 2. Ouvrez l'application Apple Maison.
- 3. Appuyez sur **+** en haut de la page dans l'onglet Accueil, puis sur **Ajouter un accessoire**. L'appareil photo de votre appareil mobile Apple se lance et vous êtes invité à numériser ou à saisir le code de configuration HomeKit.
- 4. Scannez le code de configuration HomeKit à l'aide de l'appareil photo de votre appareil mobile.

Si vous rencontrez des difficultés pour scanner le code, appuyez sur **Pas de code ou impossible de scanner ?** puis saisissez le code.

5. Appuyez sur **Terminé** en haut à droite. Une fois le SmartHub ajouté, tous les appareils Arlo couplés avec le SmartHub sont disponibles dans HomeKit.

Pour une vidéo en direct, appuyez sur la capture d'écran de la caméra.

### Ajouter un SmartHub sans autocollant HomeKit dans l'application Home

Si votre SmartHub n'a pas d'autocollant de code de configuration HomeKit, utilisez cette méthode.

**Remarque :** Notez qu'elle ne fonctionnera pas si votre SmartHub a un code de configuration HomeKit.

Pour ajouter le SmartHub :

- 1. Ouvrez l'application Arlo.
- 2. Appuyez sur **Paramètres > Mes appareils**.
- 3. Appuyez sur le SmartHub.
- 4. Appuyez sur **HomeKit**.
- 5. Sélectionnez un domicile ou appuyez sur **Ajouter un nouveau domicile**.
- 6. Sélectionnez une pièce ou appuyez sur **Ajouter une nouvelle pièce**.
- 7. Appuyez sur **Continuer** pour ajouter des caméras ou d'autres appareils au HomeKit. Une fois le SmartHub ajouté, tous les appareils Arlo couplés avec le SmartHub sont disponibles dans HomeKit.
- 8. Suivez les instructions à l'écran pour nommer chaque appareil.

**Remarque :** Le nom que vous donnez à chaque appareil est utilisé pour les commandes Siri. Choisissez un nom unique facile à mémoriser et à prononcer.

9. Terminez la configuration de vos appareils, puis appuyez sur **Terminer**.

## Ajouter Arlo Ultra à l'application Assistant Google

Pour utiliser votre caméra Ultra avec l'Assistant Google, vous avez besoin des éléments suivants :

- Un Google Home Hub, un appareil Chromecast, un téléviseur avec Chromecast ou un lecteur multimédia avec Chromecast
- L'application Assistant Google sur votre appareil mobile. Cette application est incluse avec la plupart des appareils Android, mais vous pouvez également la télécharger depuis l'App Store d'Apple sur les appareils iOS.

Pour connecter vos caméras Arlo à l'application Assistant Google :

- 1. Si vous prévoyez d'utiliser une enceinte à commande vocale avec l'Assistant Google, configurez cet appareil.
- 2. Ouvrez la page d'accueil de l'application Assistant Google.
- 3. Appuyez sur l'icône **+**.
- 4. Appuyez sur **Configurer l'appareil > Avez-vous déjà configuré quelque chose ?**
- 5. Sélectionnez l'icône Arlo dans la liste des options de l'appareil. Vous pouvez rechercher Arlo ou faire défiler jusqu'à trouver Arlo dans la liste des appareils.
- 6. Connectez-vous avec votre compte Arlo. Votre caméra est ajoutée à l'Assistant Google.
- 7. Pour tester votre caméra, dites « Ok Google, montre [nom de la pièce où se trouve la caméra] sur [nom de l'appareil Google] ».
- 8. Pour mettre fin à la diffusion, dites « Ok Google, arrête [nom de l'appareil Chromecast] ».

Pour plus d'informations, consultez l'aide de l'Assistant Google : Contrôlez vos appareils connectés.

### Utiliser Arlo avec IFTTT

Vous pouvez utiliser l'application Arlo avec IFTTT (If This Then That), un service gratuit dans le Cloud qui connecte les appareils de domotique intelligents et les applications.

Pour ajouter Arlo à votre application IFTTT, rendez-vous sur *[ifttt.com/arlo](https://ifttt.com/arlo)*.

Pour en savoir plus sur Arlo et IFTTT, rendez-vous sur *[community.arlo.com](https://community.arlo.com)*.

# 10.FAQ et dépannage

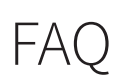

#### Arlo Ultra prend-il en charge la résolution 4K ?

Oui. Votre Arlo Ultra a une résolution nominale de 3 840 x 2 160 au format 16 x 9. Pour plus d'informations, reportez-vous à la section *[4. Fonctions de qualité d'image Ultra](#page-33-0)* à la page 34

#### Qu'est-ce que la Plage dynamique élevée (HDR) ?

La HDR résout le problème d'images surexposées ou sous-exposées de scènes comportant des zones claires et sombres dans la même image. Arlo Ultra détermine automatiquement quand utiliser la fonction HDR. La HDR est optimisée pour les environnements extérieurs.

#### Arlo Ultra est-il rétrocompatible avec mon système Arlo existant ?

Oui. Arlo Ultra peut se connecter à une station Arlo, ainsi qu'aux supports de sécurité extérieurs existants. Il n'est pas rétrocompatible avec les batteries Arlo plus anciennes ou les câbles de charge Arlo antérieurs.

#### Puis-je utiliser Arlo Ultra à l'intérieur comme à l'extérieur ?

Oui. Arlo Ultra résiste aux intempéries en extérieur. Cet appareil sans fil ne nécessite pas d'alimentation continue. Pour utiliser Arlo Ultra en extérieur, branchez un câble de chargement supplémentaire.

**Remarque :** Lorsque vous éjectez la caméra et exposez son compartiment intérieur, ce dernier n'est plus résistant aux intempéries.

#### Qu'est-ce que la fonction Zoom et suivi automatiques ?

Lorsque Arlo Ultra détecte un mouvement, il effectue automatiquement un zoom avant et suit le mouvement pour vous. Ce suivi s'affiche sous forme de clips enregistrés dans le Cloud pour un accès et une lecture aisés. Les clips conservés dans le Cloud ont une résolution de 1080p.

#### Quelle est la vitesse de bande passante de téléchargement minimale requise ?

Arlo recommande une vitesse moyenne de bande passante de téléchargement de 3 Mbit/s par caméra Ultra.

## FAQ sur la batterie

#### Quelle est l'autonomie des batteries rechargeables ?

La durée de vie de la batterie rechargeable est de quatre à six mois en utilisation normale et peut être prolongée pour une utilisation optimale si vous utilisez certains réglages clés et appliquez certains conseils. Les caméras offrent la meilleure autonomie lorsqu'elles sont configurées pour n'enregistrer qu'en cas de détection de mouvement.

#### Comment prolonger l'autonomie de la batterie de la caméra ?

Pour prolonger la durée de vie de la batterie, suivez ces conseils :

- Vérifiez la qualité vidéo de votre caméra et le paramètre d'utilisation de la batterie. Pour prolonger l'autonomie de la batterie, sélectionnez le paramètre **Autonomie optimale**. Ce paramètre privilégie l'autonomie de la batterie par rapport à la qualité vidéo. (Consultez *[Vérifier que le SmartHub ou la station de base est en ligne](#page-91-0)* à la page 92.)
- L'utilisation normale correspond à quatre minutes de visionnage ou d'enregistrement par jour lorsque la caméra est réglée sur **Optimisée**.
- Selon votre mode d'utilisation, vous pourrez obtenir des résultats différents. Notez également que la distance entre une caméra et le SmartHub peut affecter la durée de vie de la batterie.

#### **Comment recharger la batterie de la caméra ?**

La batterie de votre caméra est livrée partiellement chargée. Nous vous recommandons de charger complètement la batterie avant d'utiliser votre caméra.

Vous avez deux options pour charger votre batterie :

- Utilisez le câble de l'adaptateur secteur pour brancher la caméra sur une prise électrique.
- Vous pouvez également utiliser la station de charge double Arlo (vendue séparément), qui peut recharger deux batteries simultanément.

Si vous achetez la station de charge et une batterie de rechange, vous pouvez placer la batterie de rechange dans la caméra pendant que vous rechargez l'autre. Pour plus d'informations, reportez-vous à *[Charger des batteries dans la station de charge double Arlo](#page-13-0)  [Ultra \(vendue séparément\)](#page-13-0)* à la page 14.

#### Que dois-je savoir sur l'utilisation des caméras Arlo par temps froid ?

Les températures basses peuvent affecter la capacité de n'importe quelle batterie en raison de leur composition chimique. Cela signifie que si vous installez votre caméra Arlo à l'extérieur par temps froid, vous remarquerez peut-être une autonomie de batterie plus courte pour la caméra ou une chute plus rapide que prévu de la capacité de batterie affichée.

#### Pourquoi une batterie de caméra Arlo se décharge-t-elle plus rapidement qu'une autre ?

Votre caméra Arlo Ultra est flexible et vous pouvez l'utiliser dans de nombreux environnements. Votre environnement peut inclure des éléments qui affectent l'autonomie de la batterie. Dans certains cas, votre caméra Arlo Ultra peut davantage solliciter la batterie :

- Toutes les caméras Arlo fonctionnent bien dans l'obscurité. Elles utilisent pour cela des capteurs infrarouges pour identifier les mouvements. Toutefois, cela consomme plus d'énergie que la surveillance dans une pièce bien éclairée.
- Les caméras Arlo Ultra restent parfaitement fonctionnelles dans un rayon pouvant atteindre 90 m (300 pieds) par rapport au SmartHub. Plus les caméras sont éloignées du SmartHub, plus elles consomment l'énergie de la batterie.
- Votre caméra Arlo vous permet de choisir le niveau de qualité vidéo. Les caméras configurées pour un enregistrement vidéo haute qualité consomment plus que les caméras enregistrant en basse qualité.

#### Mon environnement Wi-Fi affecte-t-il l'autonomie de ma caméra Arlo ?

Oui. Si vous vous trouvez dans un environnement Wi-Fi à fort bruit, la batterie de votre caméra Arlo risque de se décharger plus rapidement. Utilisez un analyseur Wi-Fi pour tester le bruit WiFi dans votre environnement.

### Les zones d'activité et le CVR ne fonctionnent

### pas

Ces fonctions sont disponibles uniquement lorsque la caméra est branchée sur le secteur :

- Zones d'activité
- CVR
- Mise en mémoire tampon préalable

**Remarque :** La connexion de votre caméra au panneau solaire Arlo (vendu séparément) pour charger la batterie n'est pas équivalent à une alimentation secteur. Pour utiliser les zones d'activité et le CVR, vous devez brancher la caméra sur une prise secteur.

Si vous configurez des zones d'activité ou des CVR sur votre caméra et que les zones ne fonctionnent pas, assurez-vous que votre caméra est branchée. Dès que la caméra est branchée, les zones d'activité, le CVR et la mise en mémoire tampon préalable sont à nouveau disponibles.

Vos paramètres de zone d'activité et de CVR persistent même lorsque la caméra n'est pas branchée. Vous n'avez pas besoin de configurer de nouveau les zones de CVR ou d'activité lorsque vous rebranchez la caméra. Si votre caméra n'est pas branchée, vous ne pouvez pas configurer le CVR ni utiliser de zones d'activité.

## Dépannage du gardiennage virtuel Arlo

Chaque utilisateur Arlo dispose d'un environnement de configuration unique. Voici les problèmes de géolocalisation ou geofencing les plus courants.

- Votre appareil mobile ne partage pas ses informations de géolocalisation avec Arlo. Consultez *[Préparer votre appareil mobile pour le gardiennage virtuel](#page-45-0)* à la page 46.
- Le mode absence n'est pas déclenché lorsque vous partez, car un appareil mobile supplémentaire activé pour le gardiennage virtuel se trouve toujours dans l'emplacement de l'appareil. Consultez *[Gardiennage virtuel avec plusieurs appareils mobiles](#page-47-0)* à la [page](#page-47-0) 48.
- Le gardiennage virtuel a cessé de fonctionner, car les paramètres de partage de la localisation d'un appareil mobile ont été modifiés. Consultez *[Préparer votre appareil](#page-45-0)  [mobile pour le gardiennage virtuel](#page-45-0)* à la page 46.
- Une application de suppression des tâches interfère avec le système de gardiennage virtuel d'Arlo. Une application de suppression des tâches, telle que Shutapp ou Doze, peut désactiver la fonction de gardiennage virtuel d'Arlo. Pour utiliser la fonction de gardiennage virtuel d'Arlo, désactivez toutes les applications qui suppriment l'application Arlo.
- Le gardiennage virtuel de votre appareil mobile sur le compte Arlo de votre ami ne fonctionne pas.

Si vous êtes ami sur le compte Arlo d'un autre utilisateur, votre appareil mobile ne peut changer de mode Domicile/Absent que si le propriétaire du compte Arlo effectue les opérations suivantes :

- Active le paramètre Autoriser les droits d'accès. Consultez *[Autoriser l'accès à des amis](#page-60-0)* à [la page](#page-60-0) 61.
- Définit votre terminal comme Appareil activé dans les paramètres de gardiennage virtuel. Consultez *[Activer ou désactiver le gardiennage virtuel pour les appareils mobiles](#page-48-0)  [de vos amis](#page-48-0)* à la page 49.

Vous rencontrez toujours des problèmes avec le gardiennage virtuel ? Contactez le service client d'Arlo.

## Impossible de voir les flux vidéo dans un navigateur

Le client Web Arlo utilise le plug-in Adobe Flash pour afficher les flux de votre caméra dans un navigateur. Assurez-vous que votre navigateur ne bloque pas le plug-in et que vous utilisez la dernière version d'Adobe Flash.

Votre routeur bloque peut-être les ports vers lesquels Arlo envoie des données. Pour vous assurer qu'Arlo reste connecté, vous devez laisser les ports 443 et 80 ouverts sur votre routeur.

Pour résoudre les problèmes liés au flux vidéo, vérifiez les conditions dans les sections suivantes : *[Interférences du signal Wi-Fi](#page-88-0)* à la page 89, *[Hors de portée](#page-88-1)* à la page 89 et *[Batterie faible](#page-88-2)* à la page 89.

### <span id="page-88-0"></span>Interférences du signal Wi-Fi

Les environnements comportant plusieurs réseaux Wi-Fi, appareils Wi-Fi ou fréquences peuvent provoquer des interférences de signal avec votre système Arlo. Réduisez le nombre de réseaux, d'appareils Wi-Fi et de fréquences transmises dans la zone où vous placez votre SmartHub et vos caméras.

De plus, placez votre caméra à une distance d'au moins 30 à 100 cm (1 à 3 pieds) du SmartHub et laissez au moins 2 m (6½ pieds) entre les caméras pour éviter que les signaux Wi-Fi entre les appareils n'interfèrent les uns avec les autres.

### <span id="page-88-1"></span>Hors de portée

Assurez-vous que votre caméra ne se trouve pas à plus de 90 m (300 pieds) du SmartHub. La portée peut être inférieure si des objets métalliques ou des murs et plafonds épais se trouvent entre une caméra et le SmartHub.

Assurez-vous que vos caméras affichent trois ou quatre barres de puissance de signal dans la zone où vous souhaitez les installer. Les caméras peuvent fonctionner lorsque la puissance du signal est d'une ou deux barres, mais elles peuvent se déconnecter par intermittence en raison des fluctuations dans l'environnement.

### <span id="page-88-2"></span>Batterie faible

Si la batterie est faible, la caméra peut diffuser de manière intermittente. Rechargez ou changez la batterie lorsque son niveau de charge devient inférieur à deux barres sur la page Appareils de l'application Arlo.

## Aucune notification Push reçue

Vous devez être connecté à l'application Arlo pour recevoir les alertes Arlo sur votre smartphone ou appareil mobile. Arlo enregistre votre appareil pour les notifications Push lorsque vous vous connectez. Si vous avez utilisé l'option de déconnexion au lieu de simplement quitter l'application, vous devez vous reconnecter à l'application. Vous recevez des alertes Arlo même si votre appareil est en veille.

### Vérifier les règles des modes activés

Vérifiez les règles de vos modes. Assurez-vous que les notifications Push sont activées dans le mode Désactivation ou dans un mode personnalisé si vous en avez créé un.

- 1. Ouvrez l'application Arlo.
- 2. Appuyez sur le bouton **Mode**.
- 3. Sélectionnez le SmartHub. Une liste de modes s'affiche.
- 4. Appuyez sur Modifier 2 en regard de Désactivation.
- 5. Appuyez sur Modifier *e* en regard de la règle.
- 6. Dans la section Alerte, assurez-vous que la case **Notification Push** est cochée.
- 7. Si vous avez effectué des modifications, appuyez sur **Enregistrer**.

### Vérifier les paramètres de notification de l'application Arlo sur un appareil iOS

Vérifiez que vous avez autorisé l'application Arlo à recevoir des notifications push. Les notifications Push de l'application Arlo peuvent être désactivées sur les appareils iOS et Android.

- 1. Appuyez sur l'icône **Paramètres** de votre appareil iOS.
- 2. Appuyez sur **Notifications > Arlo**.
- 3. Assurez-vous que l'option **Autoriser les notifications** est sélectionnée.

### Vérifier les paramètres de notification de l'application Arlo sur un appareil Android

Assurez-vous d'avoir autorisé l'application Arlo à recevoir des notifications Push. Les notifications Push de l'application Arlo peuvent être désactivées sur les appareils iOS et Android.

- 1. Appuyez sur l'icône **Paramètres** de votre appareil Android.
- 2. Appuyez sur **Gestionnaire d'applications > Arlo**.
- 3. Assurez-vous que le paramètre **Afficher les notifications** est sélectionné.

### En cas de refus des notifications Push lors de l'installation

Lorsque vous installez l'application Arlo pour la première fois, pour recevoir des alertes, vous devez sélectionner **Autoriser** lorsque vous êtes invité à indiquer si vous souhaitez qu'Arlo vous envoie des notifications Push. Pour les applications iOS, une fois que vous avez répondu à cette alerte, celle-ci ne s'affiche plus, sauf si les paramètres d'usine de l'appareil sont restaurés ou si l'application est désinstallée pendant au moins une journée.

Si vous avez dit non sur un appareil iOS, désinstallez l'application, attendez un jour, puis réinstallez-la et autorisez les notifications. Si vous ne souhaitez pas attendre un jour avant de réinstaller l'application, vous pouvez simuler un jour grâce à l'horloge système de votre terminal. Réglez l'horloge système sur le jour suivant ou plus, éteignez votre appareil, puis rallumez-le. Après avoir réinstallé l'application, réglez à nouveau l'horloge système sur le réglage correct.

## La détection intelligente des alarmes Arlo ne fonctionne pas

La fonction de détection d'alarme vous avertit dans votre application Arlo lorsqu'une alarme de détecteur de fumée ou de monoxyde de carbone (CO) est activée. Vous devez avoir un abonnement Arlo Smart pour utiliser cette fonction (voir *[Détecter les alarmes audio avec votre](#page-49-0)  [caméra Ultra](#page-49-0)* à la page 50).

Il est possible que votre caméra ne détecte pas d'alarme dans les situations suivantes :

- Votre alarme n'émet pas d'alarme de type T3 ou T4.
- Plusieurs alarmes se chevauchent.
- Des échos se produisent à l'emplacement de l'alarme.
- Un autre bruit est aussi fort ou plus fort que l'alarme.

## <span id="page-91-0"></span>Vérifier que le SmartHub ou la station de base est en ligne

Pour déterminer si votre SmartHub est en ligne, vérifiez le voyant situé à l'avant du SmartHub ou de la station de base avec sirène :

Pour un SmartHub ou une station de base avec sirène VMB4500 :

- Si le voyant est bleu en continu, le SmartHub ou la station de base est connecté à Internet.
- Si le voyant est orange, le SmartHub ou la station de base n'est pas connecté à Internet.

Pour la station de base avec sirène VMB4000, vérifiez le voyant Internet  $\mathbb{Q}$ :

- Si le voyant Internet est vert, cela signifie que la station de base est connectée à Internet.
- Si le voyant Internet est orange, la station de base est connectée à votre routeur, mais elle n'est pas connectée à Internet. Vérifiez la connexion Internet du routeur.

Si vous n'êtes pas au même endroit que votre SmartHub ou votre station de base, ouvrez l'application Arlo ou connectez-vous à votre compte Arlo à l'adresse my.arlo.com :

- Si vous pouvez consulter le flux vidéo de vos caméras, votre SmartHub ou votre station de base est connecté(e) à Internet.
- Si, au lieu du flux vidéo, vous voyez un message d'erreur (tel que *SmartHub hors ligne* ou quelque chose de similaire), votre SmartHub ou votre station de base n'est pas connecté à Internet.

## Le SmartHub ou la station de base est hors ligne

Si vous n'êtes pas sûr que le SmartHub soit hors ligne, reportez-vous à la section *[Vérifier que le](#page-91-0)  [SmartHub ou la station de base est en ligne](#page-91-0)* à la page 92.

- 1. Vérifiez les connexions des câbles :
	- Le câble Ethernet est correctement connecté à l'arrière de votre SmartHub ou de votre station de base et à votre routeur. Vous utilisez le câble Ethernet fourni avec votre système Arlo.
	- L'adaptateur secteur est correctement connecté à votre SmartHub ou à votre station d'accueil, et correctement branché sur une prise.
- 2. Essayez de vous connecter à Internet à partir d'un autre appareil connecté directement à votre routeur.

Essayez un appareil connecté à Ethernet, et non un appareil utilisant le Wi-Fi (vous pouvez désactiver le Wi-Fi sur l'appareil pour vous assurer que ce dernier se connecte bien via le câble Ethernet).

Si vous ne pouvez pas naviguer sur Internet à partir de cet appareil, vous devez restaurer la connexion de votre routeur à Internet.

Si vous pouvez naviguer sur Internet à partir de cet appareil, poursuivez le dépannage.

3. Redémarrez votre SmartHub ou votre station de base, puis vérifiez le voyant. Débranchez l'adaptateur secteur de la prise, attendez une minute, puis rebranchez-le à la prise. Le démarrage du SmartHub ou de la station de base prend entre une et deux minutes.

Pour un SmartHub ou une station de base avec sirène VMB4500 :

- Si le voyant est bleu en continu, le SmartHub ou la station de base est connecté à Internet.
- Si le voyant est orange, le SmartHub ou la station de base n'est pas connecté à Internet.

Pour la station de base avec sirène VMB4000, vérifiez le voyant Internet  $\mathcal{Q}$ :

- Si le voyant Internet est vert, cela signifie que la station de base est connectée à Internet.
- Si le voyant Internet est orange, la station de base est connectée à votre routeur, mais elle n'est pas connectée à Internet. Vérifiez la connexion Internet du routeur.
- 4. Si vous ou une personne d'un service informatique avez personnalisé les paramètres de votre routeur :
	- a. Vérifiez les paramètres DHCP et la liste des clients de votre routeur.

Assurez-vous que DHCP est activé et que la liste de clients DCHP du routeur a fourni une adresse IP au SmartHub. (Le cas échéant, le SmartHub ou la station de base apparaît dans la liste des clients.) Pour plus d'informations, reportez-vous à la documentation de votre routeur.

b. Si vous avez précédemment réussi à connecter votre SmartHub à Internet, mais que vous ne parvenez plus à vous connecter, vérifiez les paramètres de sécurité et le micrologiciel du routeur pour vous assurer qu'aucune modification n'a été apportée depuis la dernière connexion.

Vous pouvez réduire temporairement les paramètres de sécurité sur le routeur ou placer temporairement le SmartHub dans le DMZ pour exclure toute limitation due au pare-feu. Si vous effectuez ces modifications, redémarrez votre SmartHub, comme décrit à l'étape 3.

c. Vérifiez que les ports 443 et 80 sont ouverts sur votre routeur.

Si vous ne gérez pas vous-même votre environnement Internet, contactez votre service informatique pour obtenir de l'aide sur les configurations de pare-feu ou de routeur. Le SmartHub ne peut pas se connecter via la plupart des serveurs proxy. Consultez votre

équipe informatique et votre fournisseur d'accès Internet (FAI) pour savoir comment contourner les serveurs proxy. Demandez à votre équipe informatique de vérifier que les ports 443 et 80 sont ouverts.

- 5. Si vous ne parvenez toujours pas à vous connecter, consultez le site *support.arlo.com* et créez un ticket de support décrivant les étapes que vous avez effectuées en fournissant les informations suivantes :
	- Numéro de série du SmartHub ou de la station de base.
	- Nom d'utilisateur (adresse e-mail utilisée pour enregistrer votre compte Arlo).
	- Nom du fournisseur d'accès Internet (FAI).
	- Type de connexion Internet (DSL, câble, etc.) et vitesse (Arlo requiert au moins 1 Mbit/s en débit montant).
	- Modèle de routeur Internet.
	- Liste des autres appareils connectés directement à votre routeur.
	- Dernière connexion de votre SmartHub à Internet.

## Rétablir les paramètres d'usine du SmartHub

L'exécution d'une réinitialisation rétablit les paramètres par défaut de votre SmartHub. Cela supprime également le numéro de série de votre compte Arlo.

Pour réinitialiser le SmartHub :

1. À l'aide d'un trombone déplié, appuyez sur le bouton **Réinitialiser** situé à l'arrière du SmartHub et maintenez-le enfoncé pendant environ 10 secondes.

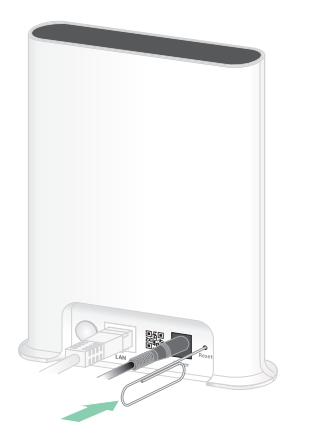

Une fois la réinitialisation du SmartHub terminée, les voyants à l'avant du SmartHub clignotent en orange. Lorsque les voyants cessent de clignoter en orange, votre SmartHub redémarre. Le SmartHub est supprimé de votre compte Arlo.

- 2. Pour ajouter le SmartHub et le configurer, attendez que le voyant à l'avant reste allumé en bleu de manière continue, puis ouvrez l'application Arlo.
- 3. Appuyez sur **Nouveau sur Arlo ?**
- 4. Suivez les instructions de configuration. Si vos caméras Arlo étaient couplées au SmartHub, vous devrez peut-être les coupler à nouveau.

### Rétablir les paramètres d'usine de la station de base

L'exécution d'une réinitialisation rétablit les paramètres par défaut de votre station de base. Cela supprime également le numéro de série de votre compte Arlo.

Pour réinitialiser une station de base :

1. À l'aide d'un trombone déplié, appuyez sur le bouton **Réinitialiser** pendant environ 10 secondes.

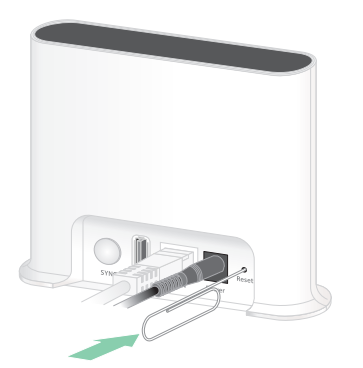

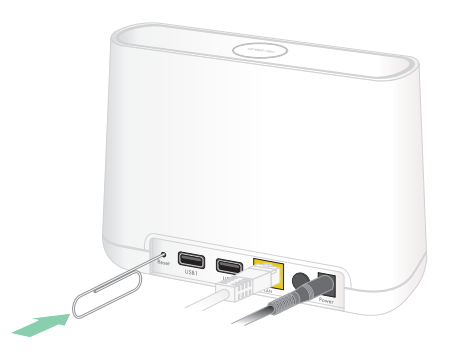

**Station de base VMB4500 Station de base VMB4000**

La station de base se réinitialise.

Le comportement du voyant pendant la réinitialisation dépend du modèle de votre station de base.

- La station de base VMB4500 est dotée d'un voyant à l'avant. Le voyant clignote alternativement en bleu et en orange.
- La station de base VMB4000 est dotée de trois voyants à l'avant. Les voyants clignotent en orange.

La station de base redémarre.

2. Attendez que la station de base ait fini de redémarrer avant de la débrancher, de l'éteindre ou d'utiliser l'application Arlo pour la configurer.

- 3. Pour ajouter la station de base avec sirène à votre compte Arlo et la configurer, ouvrez l'application Arlo et appuyez sur **Nouveau sur Arlo ?**
- 4. Suivez les instructions de configuration.

Si vos caméras Arlo ont été synchronisées ou couplées au SmartHub, vous devrez peutêtre synchroniser ou coupler à nouveau les caméras à la station de base.

# 11.Sécurité des batteries rechargeables

## Consignes de manipulation et d'utilisation sûre des batteries rechargeables

Les batteries peuvent EXPLOSER, PRENDRE FEU et/ou PROVOQUER DES BRÛLURES si elles sont démontées, percées, coupées, écrasées, court-circuitées, incinérées, rechargées (cellules jetables) ou exposées à l'eau, au feu ou à des températures élevées.

Pour garantir une sécurité et des performances optimales :

- **Utilisez uniquement des batteries approuvées par Arlo.** Si vous ne savez pas si une batterie de rechange ou un chargeur est compatible, contactez Arlo.
- N'utilisez **PAS** cette batterie à d'autres fins que celles pour lesquelles elle a été conçue.
- N'utilisez **PAS** l'appareil si son boîtier de batterie semble endommagé, enflé ou altéré. Cela inclut notamment les fuites, les odeurs, les bosses, la corrosion, la rouille, les fissures, le gonflement, la fonte et les rayures.
- Ne démontez **PAS**, n'écrasez pas, ne percez pas, ne court-circuitez pas les contacts externes et ne les jetez pas au feu ou dans l'eau.
- N'exposez **PAS** l'appareil au feu ou à des températures supérieures à 60 °C (140 °F). Ne placez pas l'appareil à proximité de zones pouvant devenir chaudes. Ces zones incluent notamment le dessus ou la proximité d'un chauffage, d'une surface ou d'un appareil de cuisson, d'un fer à repasser, d'un radiateur ou d'une cheminée.
- N'exposez **PAS** la batterie ou l'appareil à des liquides. Même s'ils peuvent sécher et sembler fonctionner normalement, les circuits peuvent se corroder lentement et désarmer les circuits de sécurité.
- Ne placez **PAS** la batterie dans une poche, un sac à main ou tout autre réceptacle contenant des objets métalliques, tels que des clés, des bijoux ou des outils.
- Ne stockez **PAS** la batterie avec des matériaux dangereux ou combustibles. Conservez la batterie dans un endroit frais, sec et ventilé.
- Tenez **TOUJOURS** la batterie hors de portée des enfants.
- Ne chargez **PAS** la batterie à l'envers. **ASSUREZ-VOUS** que le compartiment de la batterie est vide et exempt d'humidité ou de débris avant d'insérer la batterie.
- **ÉVITEZ** de faire tomber la batterie ou l'appareil Arlo. Si vous faites tomber l'un ou l'autre, en particulier sur une surface dure, vous risquez d'endommager la batterie ou l'appareil Arlo. Si vous pensez que la batterie ou l'appareil Arlo sont endommagés, remplacez-les.
- Suivez **TOUJOURS** les instructions du Guide de démarrage rapide et/ou du Manuel d'utilisation du produit Arlo.
- Respectez **TOUJOURS** les lois et directives locales relatives aux déchets et au recyclage pour mettre au rebut les batteries Arlo usagées.

### Assistance

Pour obtenir des mises à jour de produits et une assistance Web, rendez-vous sur *<https://www.arlo.com/fr/support/>*.

Arlo Technologies, Inc. 2200 Faraday Ave. Suite 150 Carlsbad, CA 92008 USA

Date de publication du document : Juillet 2020 PN 202-11887-06

### Marques commerciales

© Arlo technologies, Inc. Arlo, le logo Arlo et Every Angle Covered sont des marques commerciales d'Arlo technologies, Inc. Apple est une marque commerciale d'Apple Inc., déposée aux États-Unis et dans d'autres pays. App Store est une marque de service d'Apple Inc. HomeKit est une marque commerciale d'Apple Inc. Pour contrôler cet accessoire compatible HomeKit, la dernière version d'iOS ou d'iPadOS est recommandée. Google Play et le logo Google Play sont des marques commerciales de Google LLC. Toutes les autres marques commerciales sont fournies à titre de référence.

L'utilisation du badge Works with Apple signifie qu'un accessoire a été conçu pour fonctionner spécifiquement avec la technologie identifiée sur le badge et qu'il a été certifié par le développeur comme conforme aux normes de performance Apple. Apple n'est pas responsable du fonctionnement de cet appareil ni de sa conformité aux normes de sécurité et réglementations.

### Conformité

Pour obtenir des informations sur la conformité réglementaire, notamment la Déclaration de conformité UE et savoir où trouver des informations sur les étiquettes électroniques pour l'US FCC et Industrie Canada, consultez *[www.arlo.com/about/regulatory/](https://www.arlo.com/fr//about/regulatory/)*.

Consultez le document de conformité réglementaire avant de brancher l'alimentation.